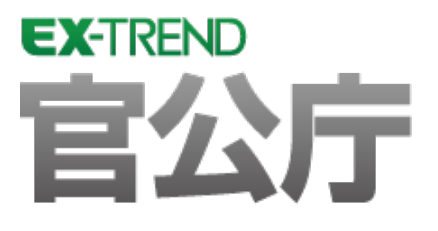

# Q&A(官公庁編)

ļ. EX -TREND官公庁の建設CADでのよくある質問を Q&A形式で解説しています。

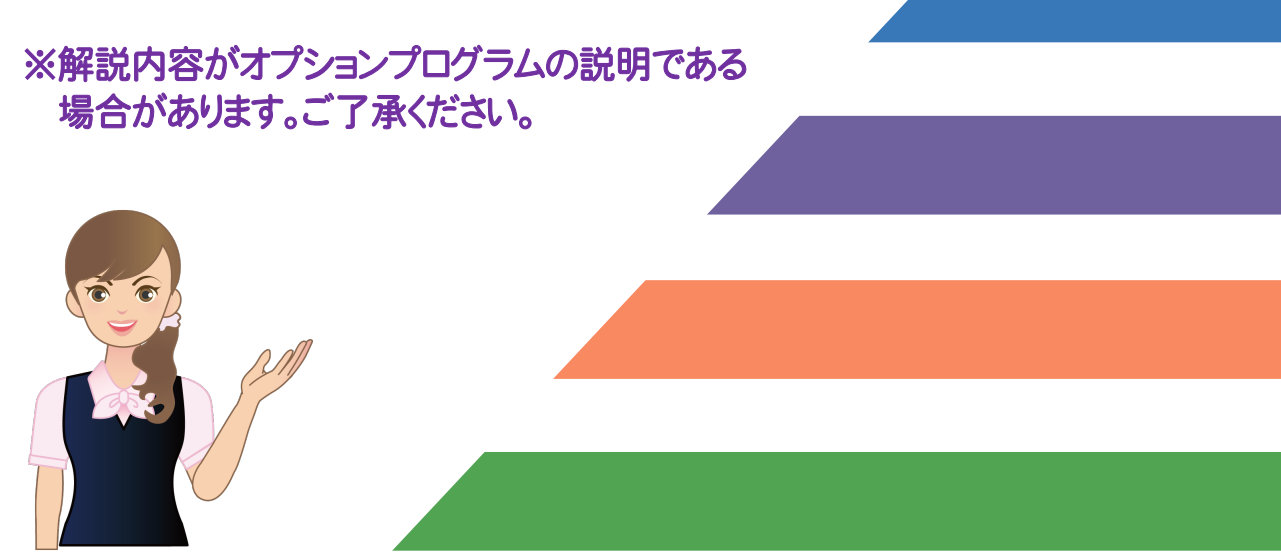

# よくある質問Q&A

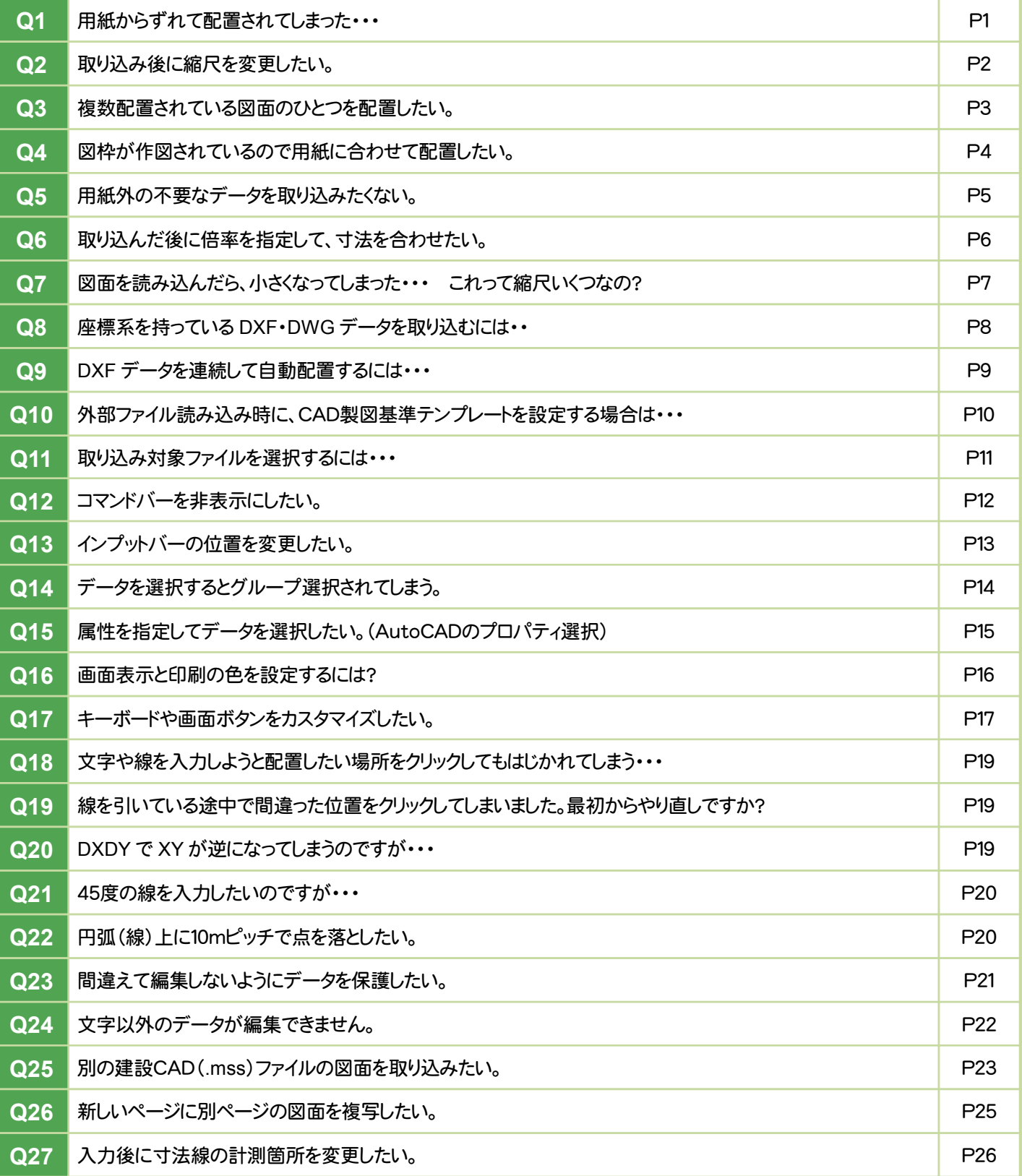

# ■1 用紙からずれて配置されてしまった・・・

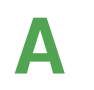

A 移動コマンドを使うと座標系がずれてしまいます。 座標系を保持したまま移動する方法をご説明します。

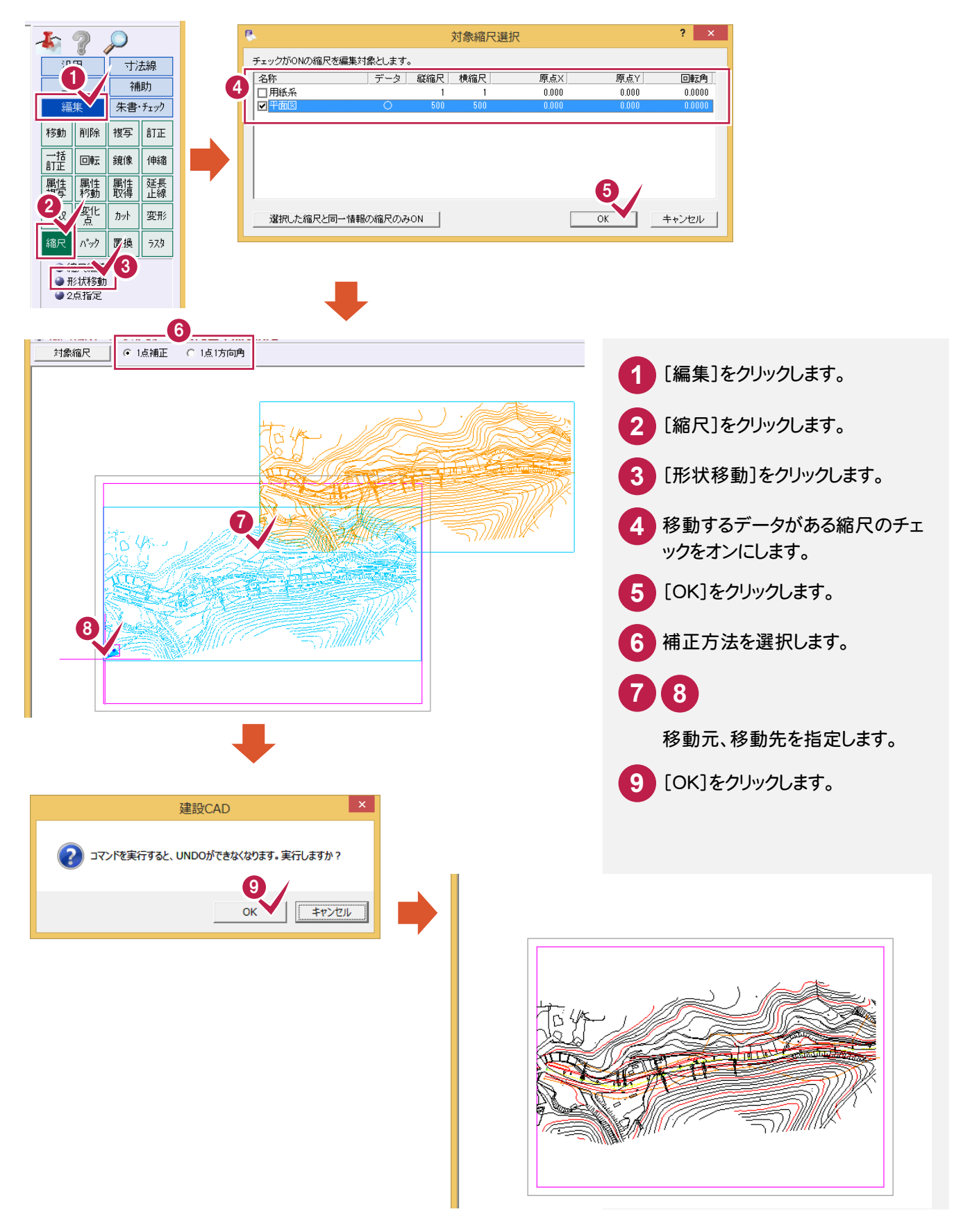

# ●2 取り込み後に縮尺を変更したい。

[編集]ー[縮尺]ー[縮尺編集]コマンドを使えば簡単にできます。

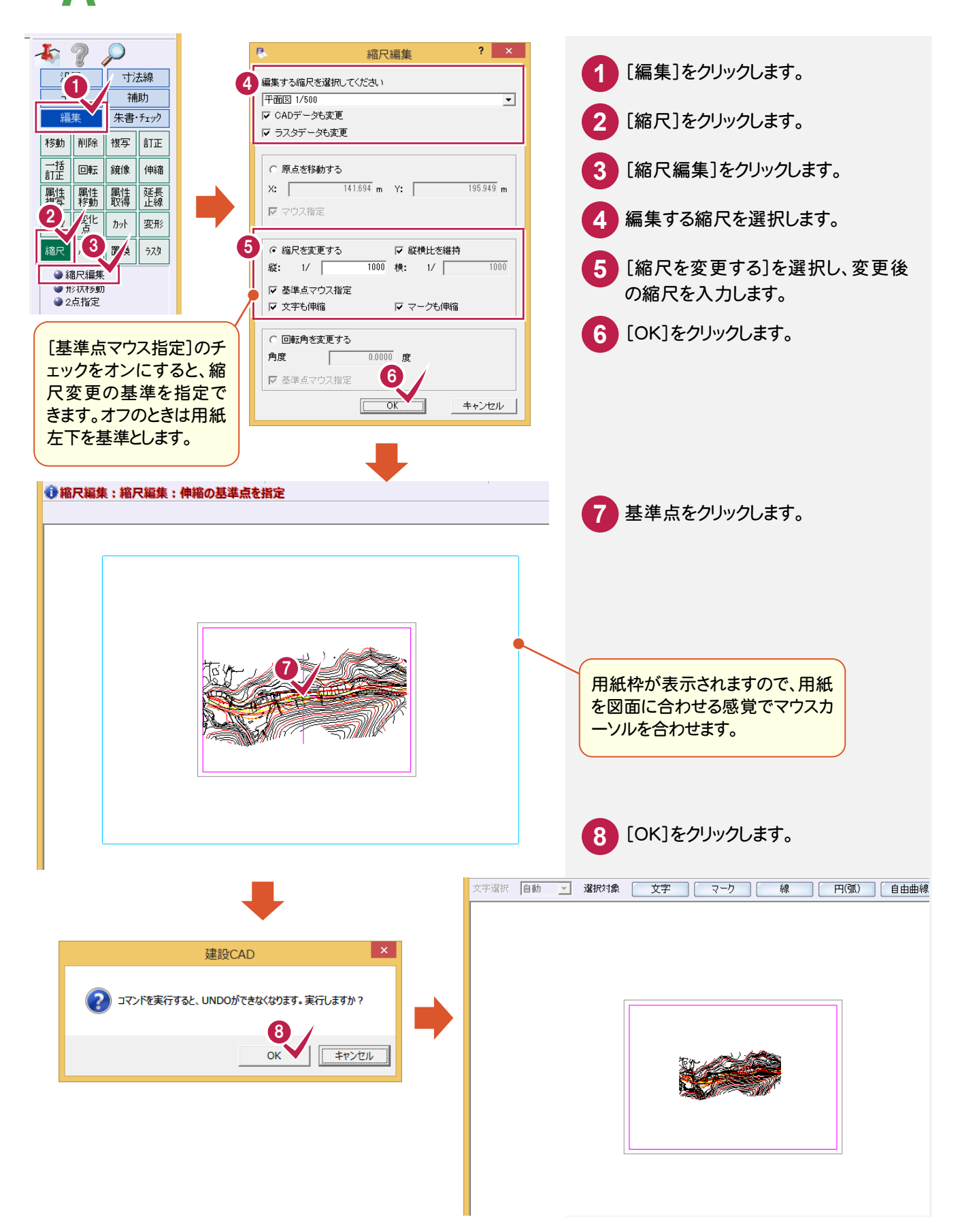

# Q3 複数配置されている図面のひとつを配置したい。

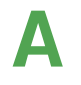

**▲ [ファイル]-[外部ファイルを開く]コマンドで、DXF/DWG/JWC/JWWの図** 面を取り込むときに表示される[図面配置設定]ダイアログの[読込範囲]ボ タンで、読み込みたい必要部分だけを囲みます。

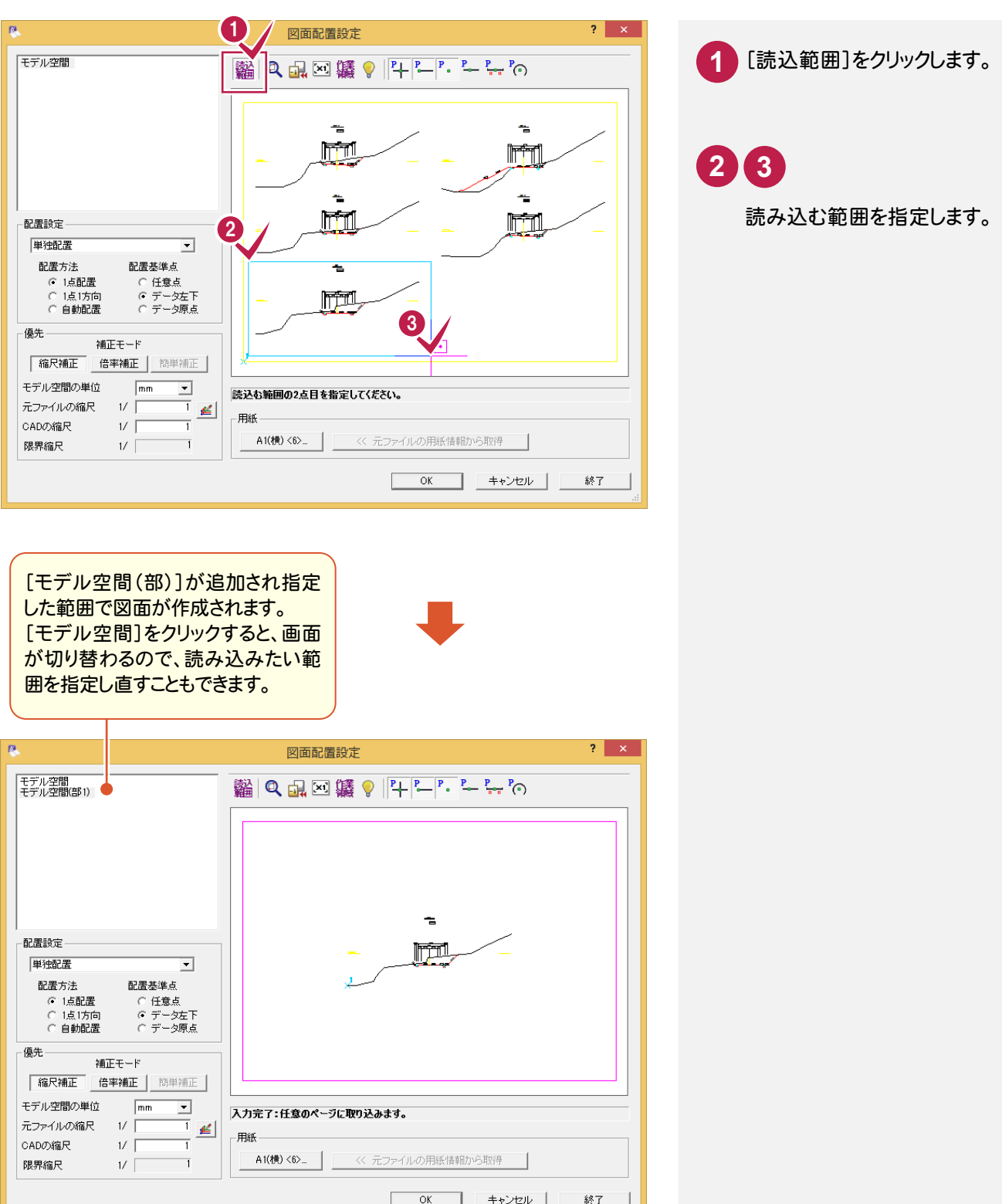

# ●4 図枠が作図されているので用紙に合わせて配置したい。

A [ファイル]-[外部ファイルを開く]コマンドで、DXF/DWG/JWC/JWWの 図面を取り込むときに表示される[図面配置設定]ダイアログで[N点配置]を 選択します。

[N点配置]とは相対する複数(N)の点を指定して補正配置する方法です。

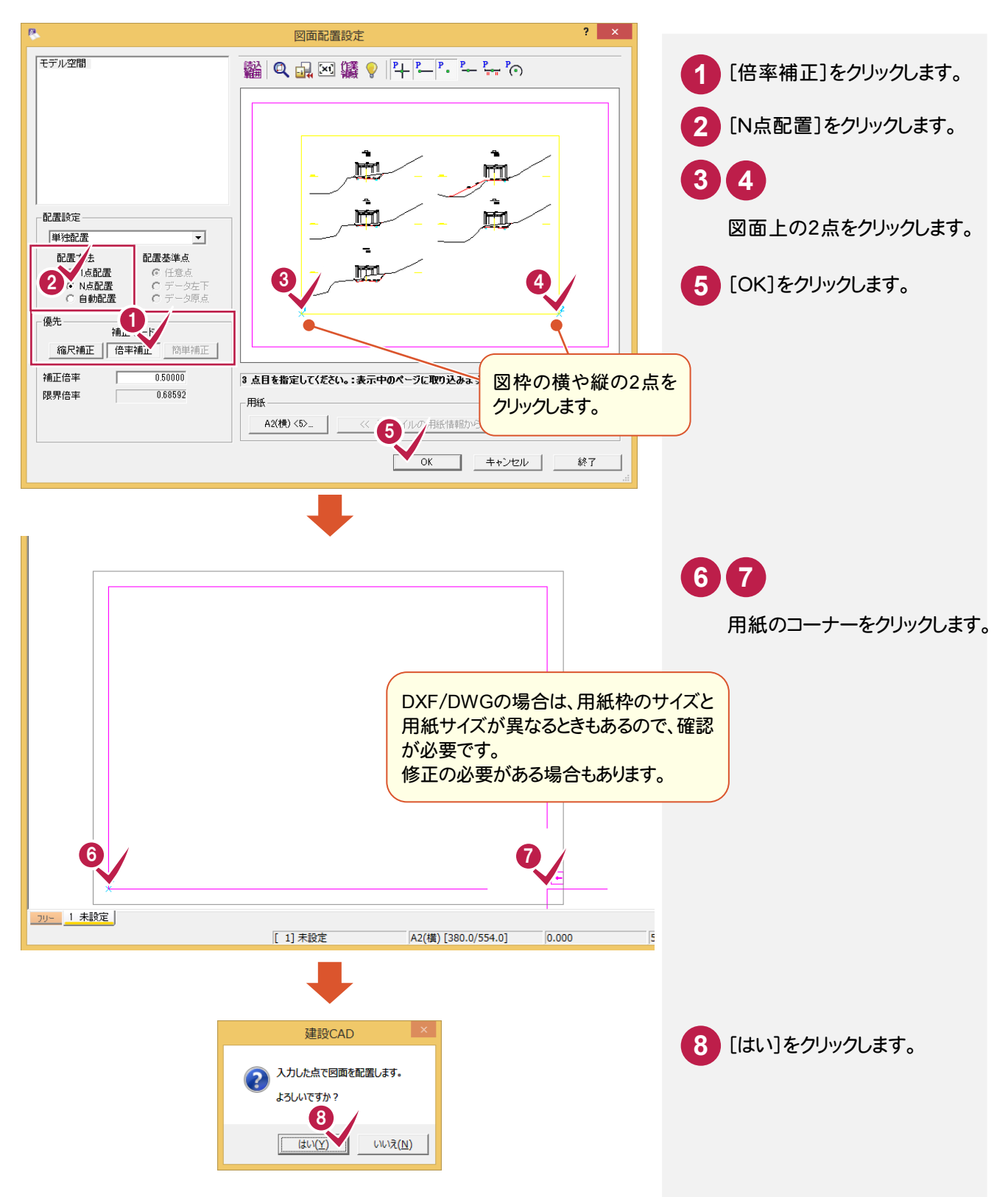

# Q5 用紙外の不要なデータを取り込みたくない。

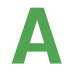

A [ファイル]-[外部ファイルを開く]コマンドで、DXF/DWG/JWC/JWWの図 面を取り込むときに表示される[図面配置設定]ダイアログの[読込範囲]ボ タンで、読み込みたい必要部分だけを囲みます。

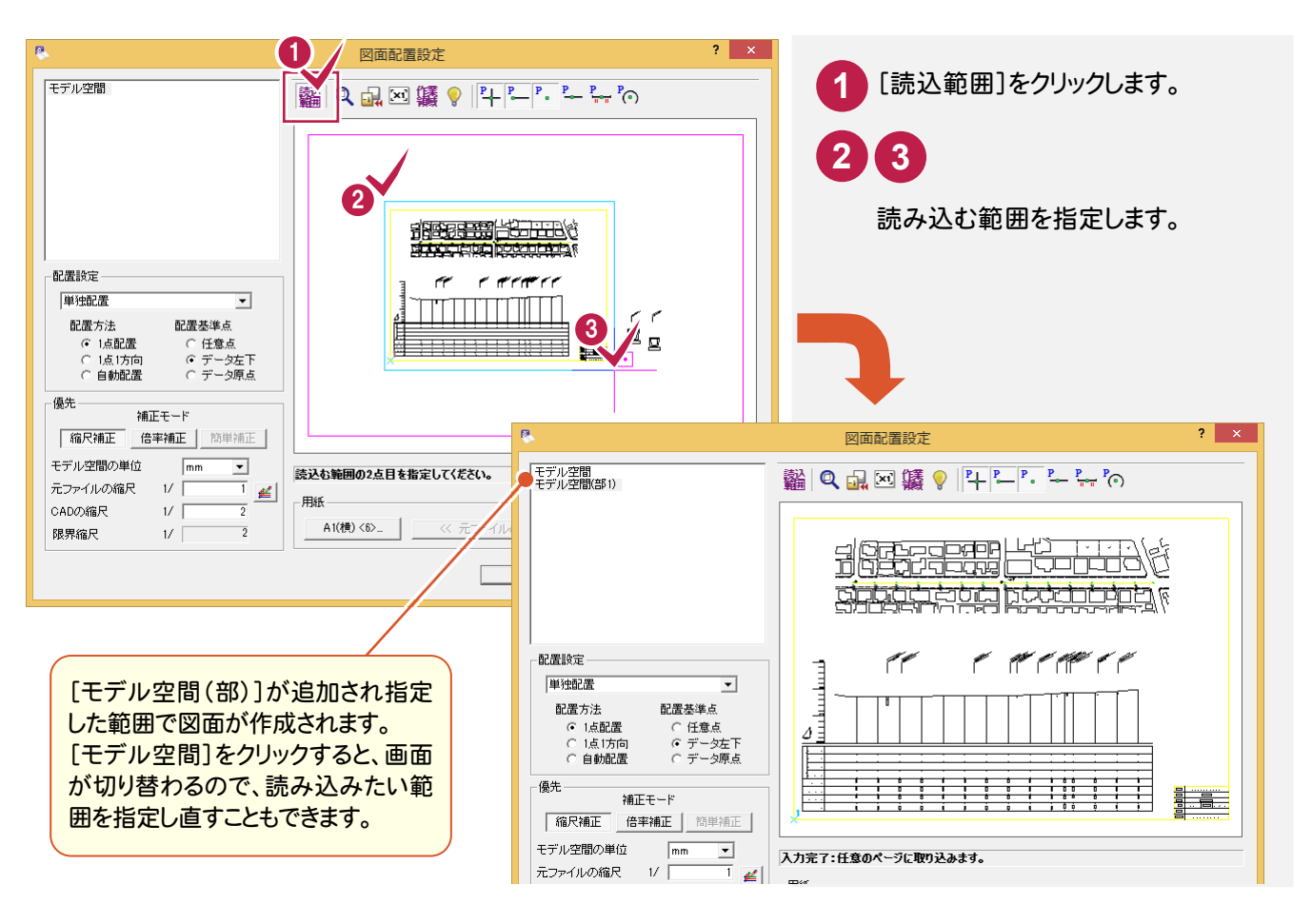

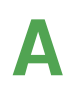

A 取り込んでしまった後の場合は、[編集]-[カット]-[範囲指定]コマンドで[範 囲外削除]できます。

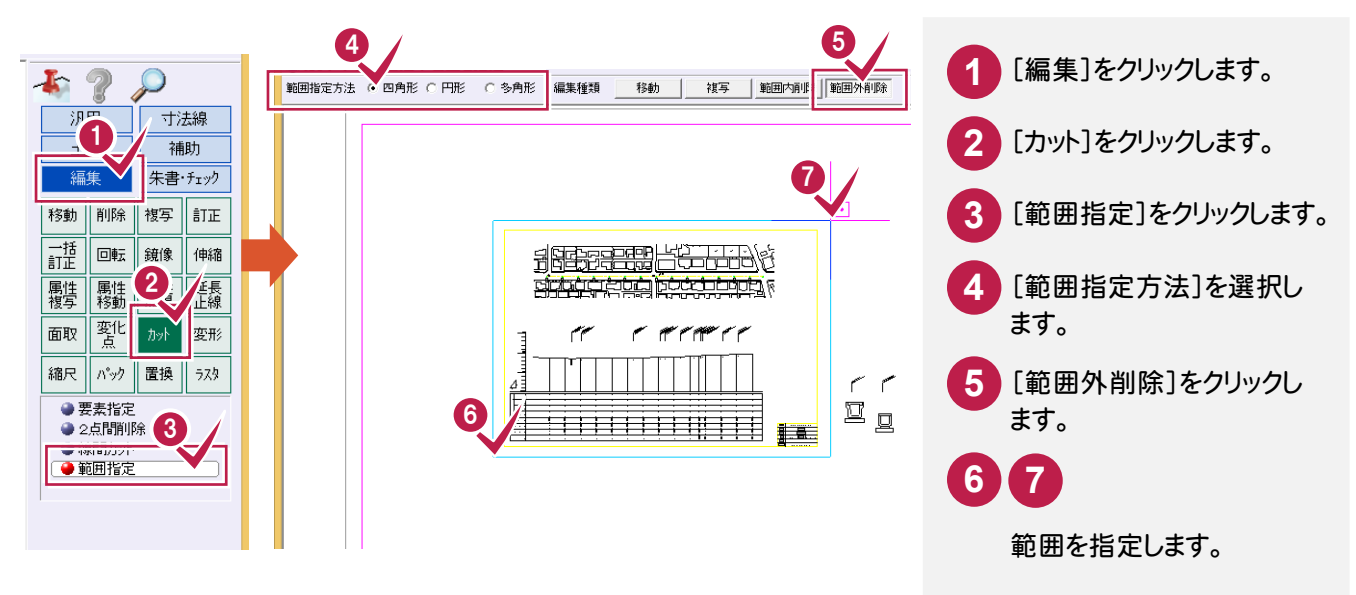

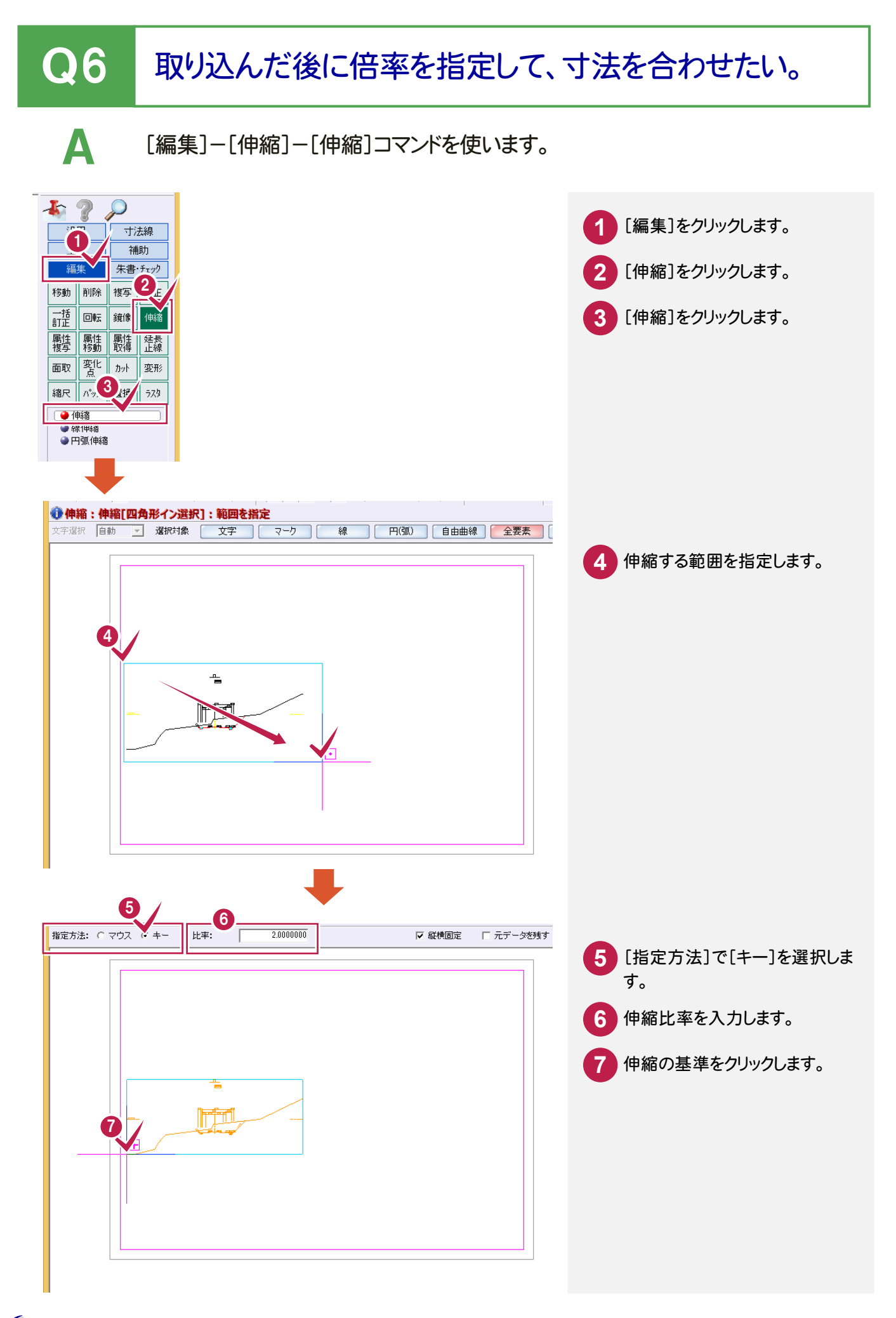

## ●7 図面を読み込んだら、小さくなってしまった・・・ これって縮尺いくつなの?

A [ファイル]-[外部ファイルを開く]コマンドで、DXF/DWG/JWC/JWWの図 面を取り込むときに表示される[図面配置設定]ダイアログの[縮尺計測]ボ タンで縮尺を確認して設定できます。

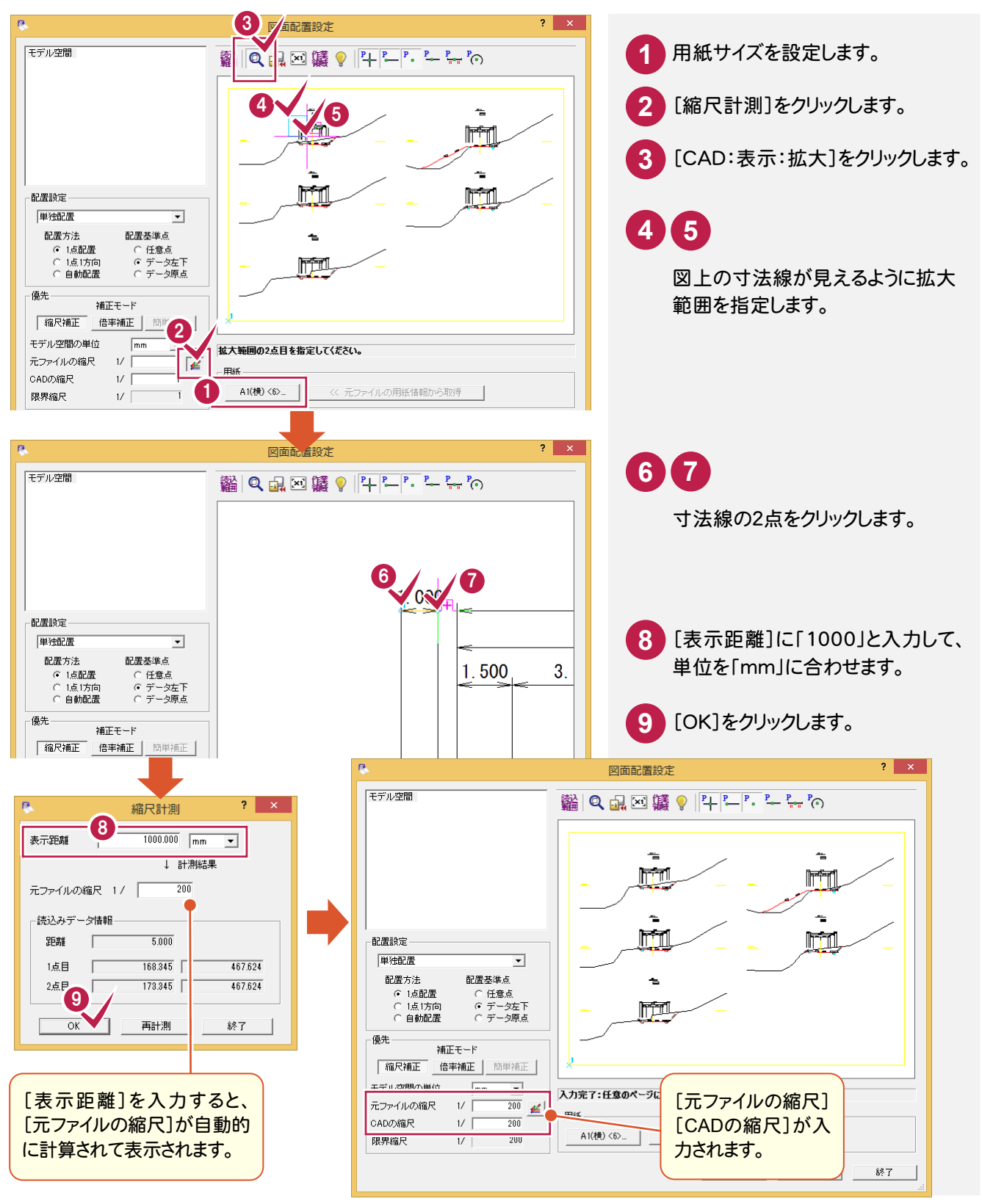

## Q8 座標系を持っている DXF・DWG データを取り込むには・・

A [ファイル]-[外部ファイルを開く]コマンドの[図面配置設定]ダイアログの[縮 尺補正]で[配置方法]を「自動配置」、[縮尺原点]を「データ左下」に設定し て取り込みます。

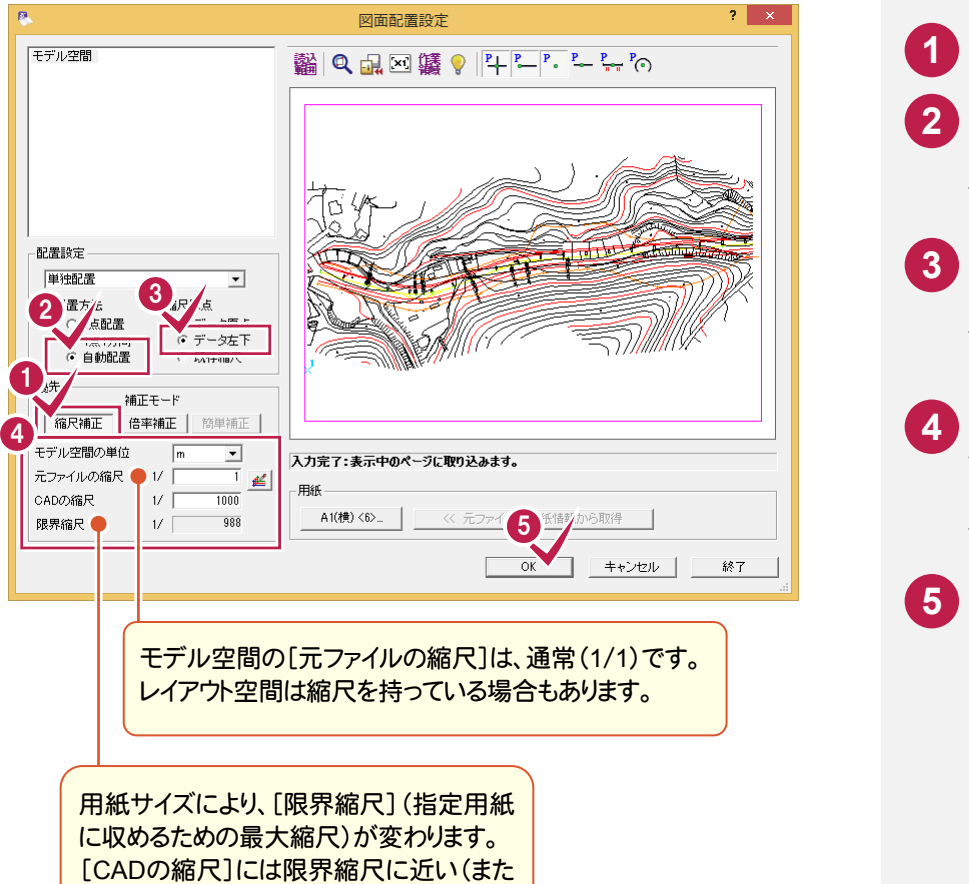

は大きい数字)値を入力します。 メモ DXF/DWG ファイル変換に関する設定について 外部ファイル変換に関する設定 [ファイル]-[外部ファイル設定] 共通 DXF/DWG変換 コマンドの[外部ファイル変換に関 -【取込時】-する設定]ダイアログの モデル空間 [ DXF/DWG 変換]タブで、 □ 取り込まない □ 座標系を考慮する DXF/DWGファイル変換に関して □ [点]の座標値を[測量計算]-[座標入力]に取り込む 設定できます。 詳しくはヘルプを □ フリーページに取り込む (※フリーページが表示OFFでは無効) 参照してください。 点データ変換 自由曲線 □ 連続線に分解する C 変換しない ○ 補助点に変換 ブロック ○ 点要素に変換 □ 部品に変換する [フリーページに取り込む(※フリー

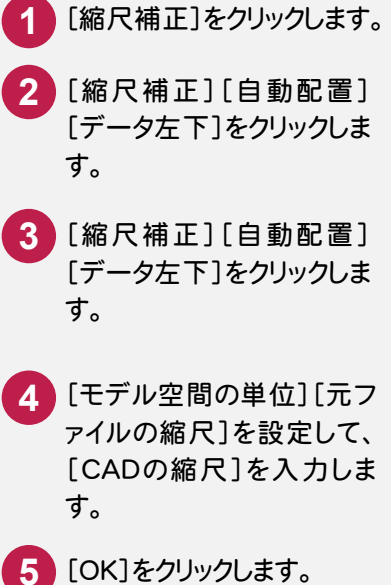

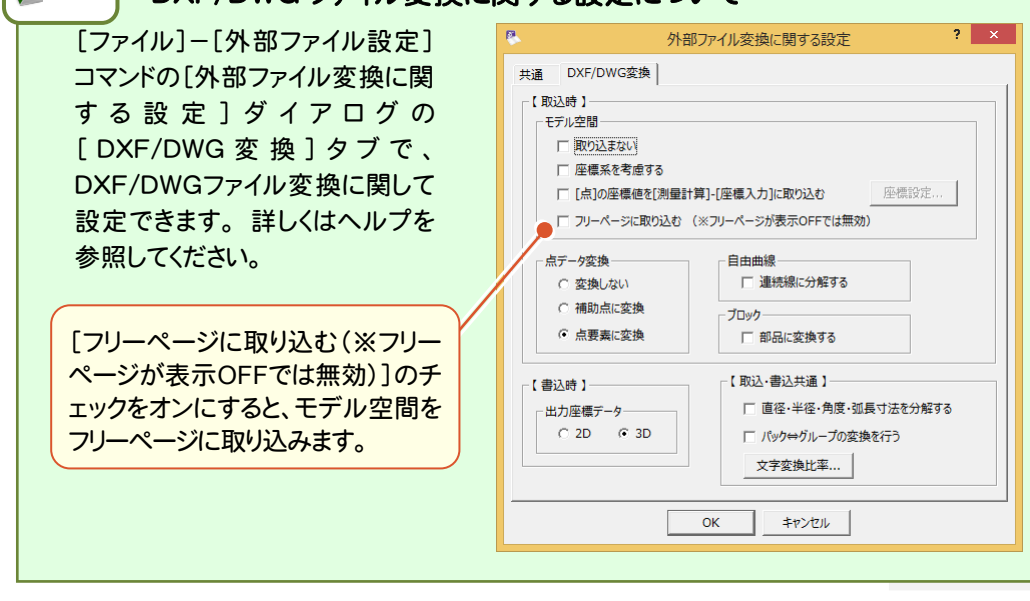

#### Q9 DXF データを連続して自動配置するには・・・

A [ファイル]-[外部ファイルを開く]コマンドで、連続して配置するデータをすべ て選択して自動配置します。ただし、データによっては小さくなって配置される 場合もありますので、注意してください。

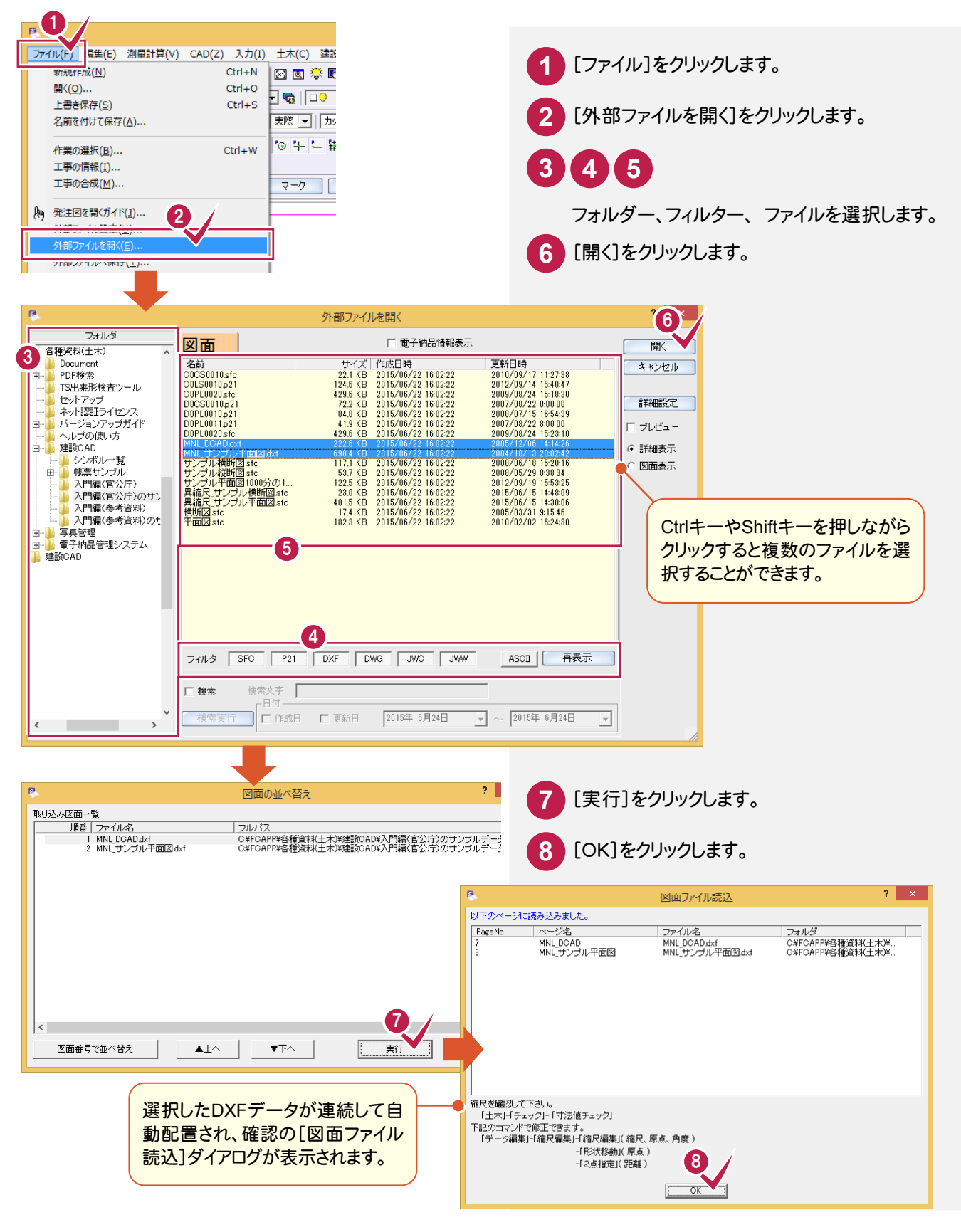

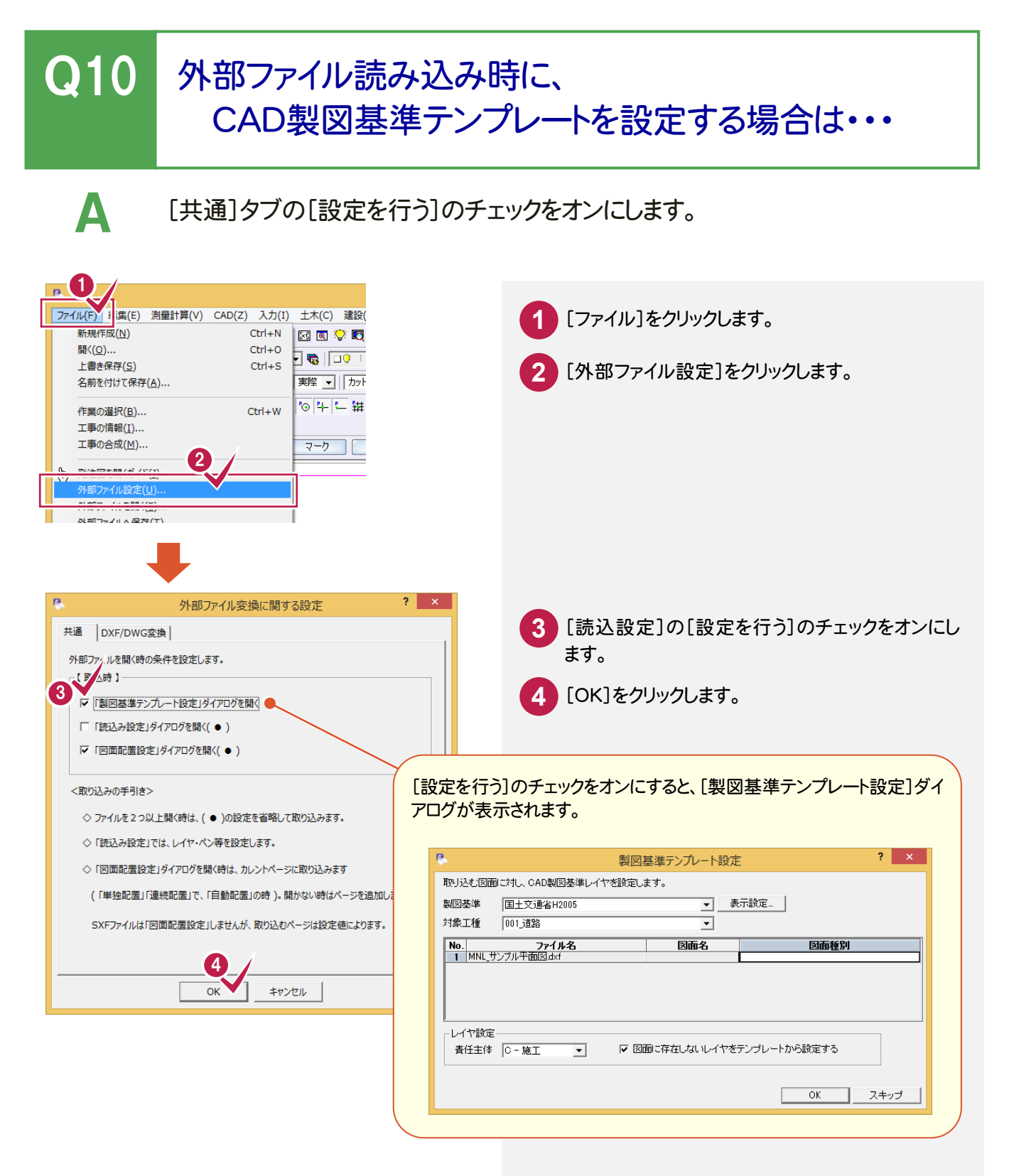

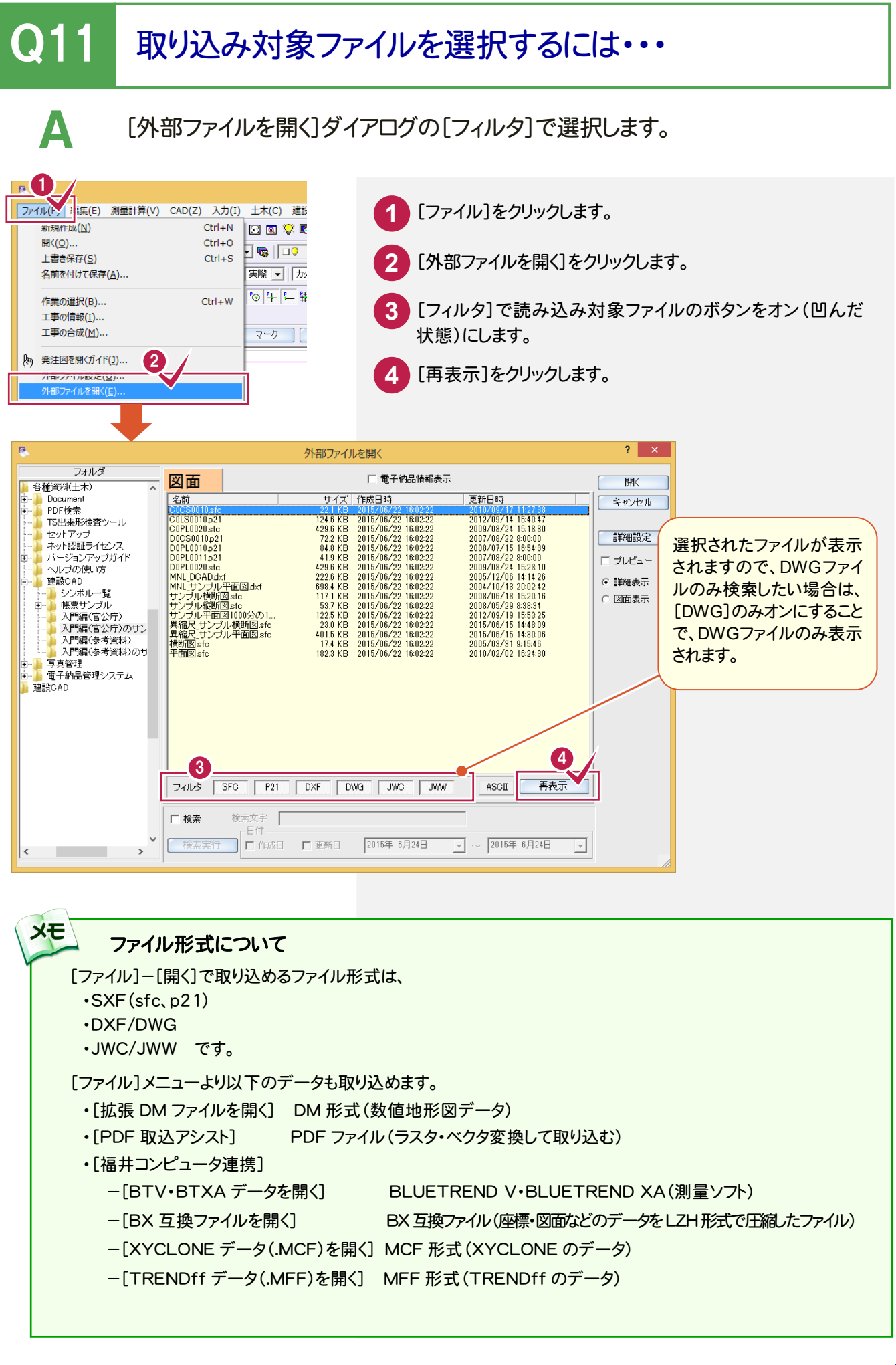

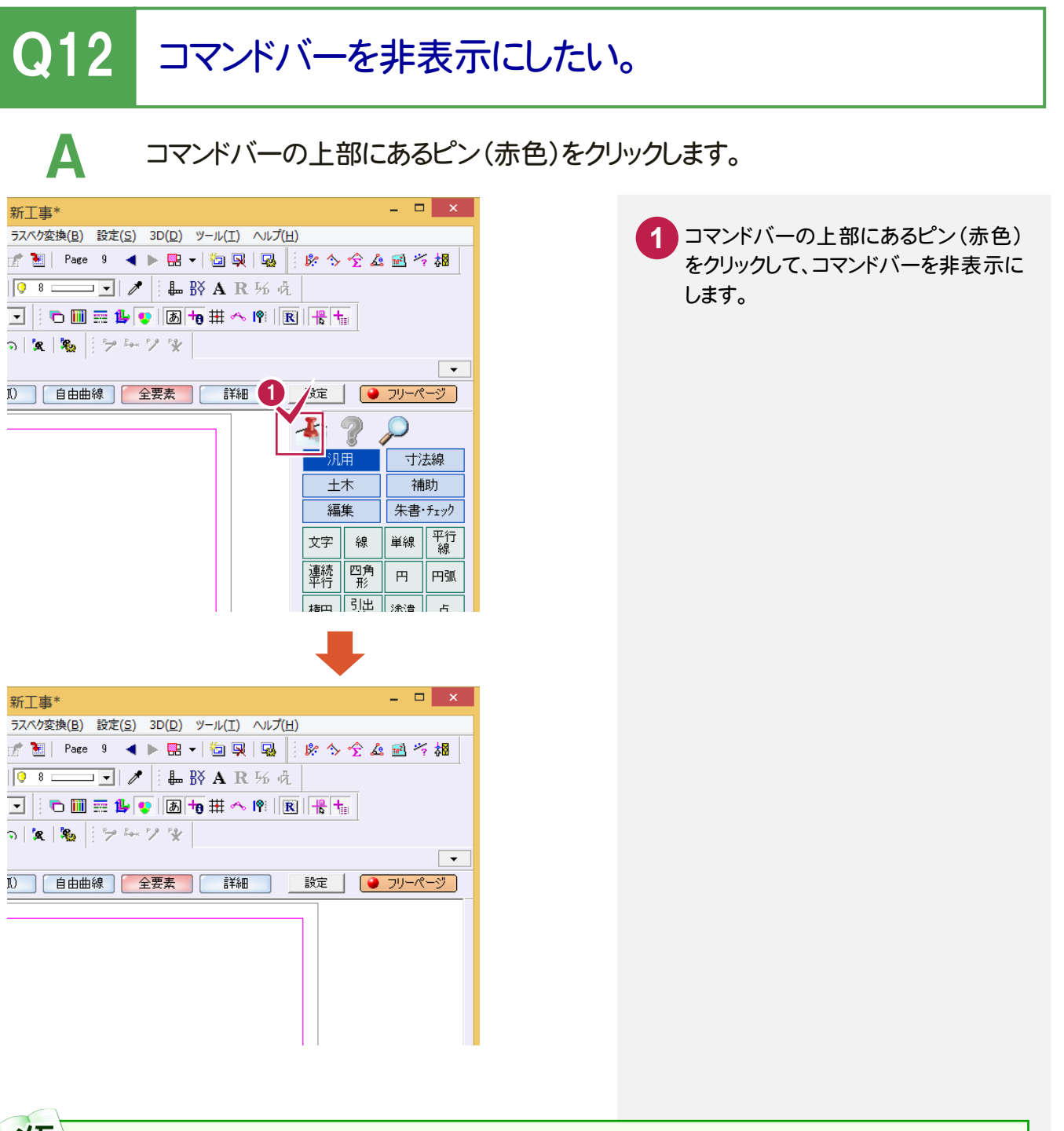

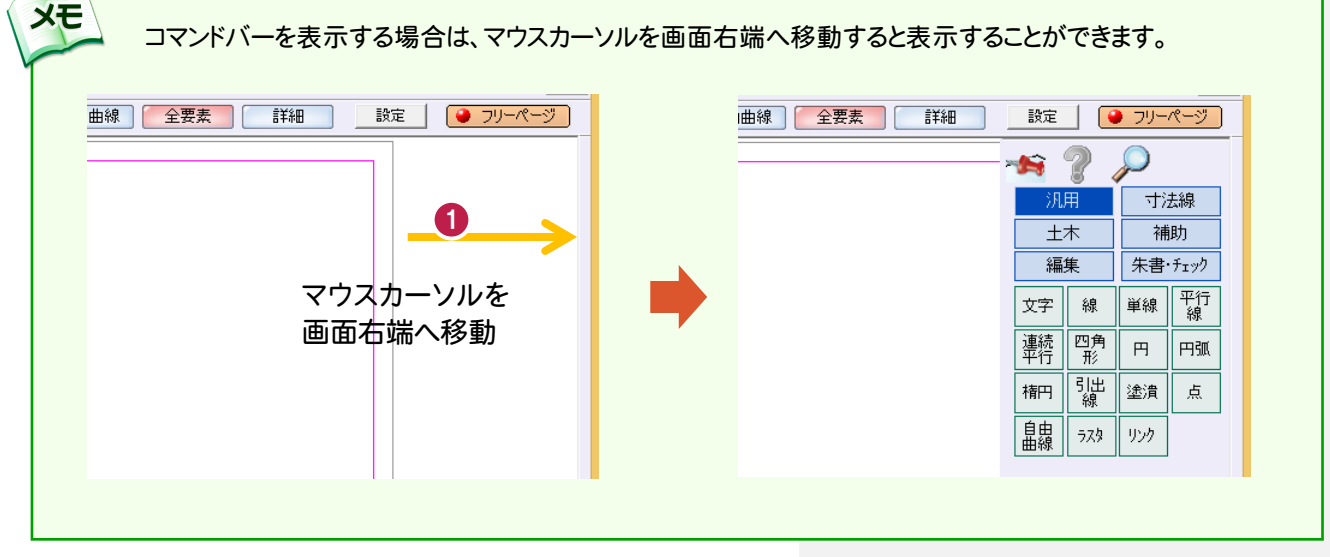

**12**

# 13 インプットバーの位置を変更したい。

A インプットバーのオレンジ色の部分をダブルクリックします。

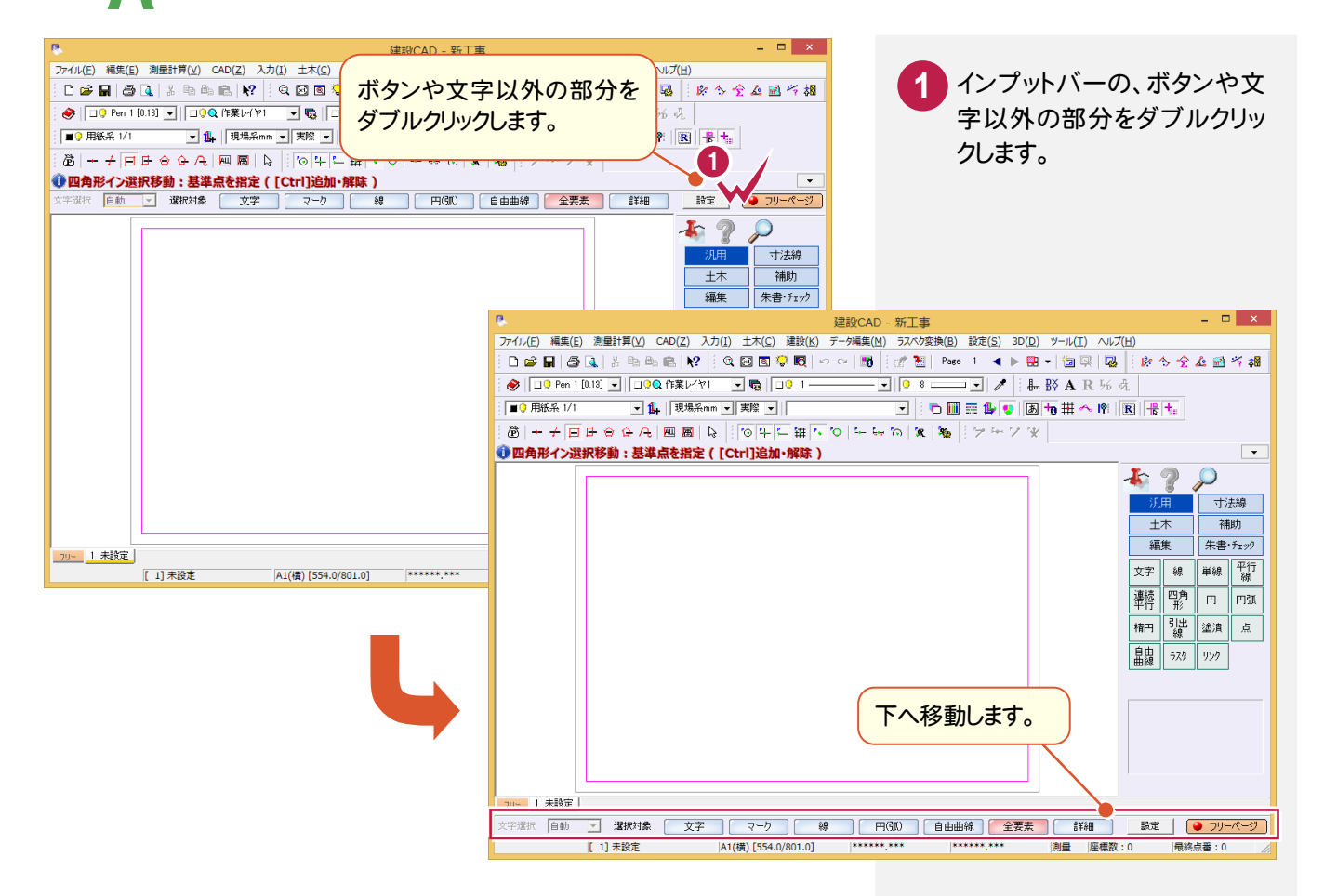

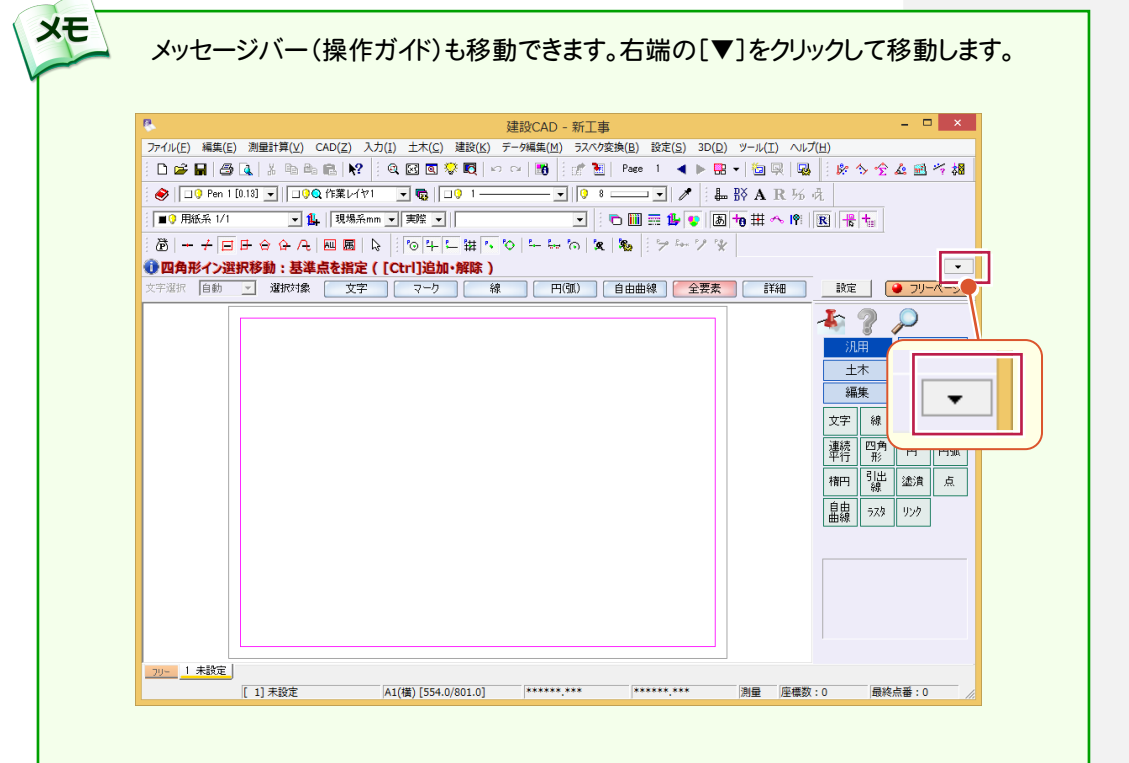

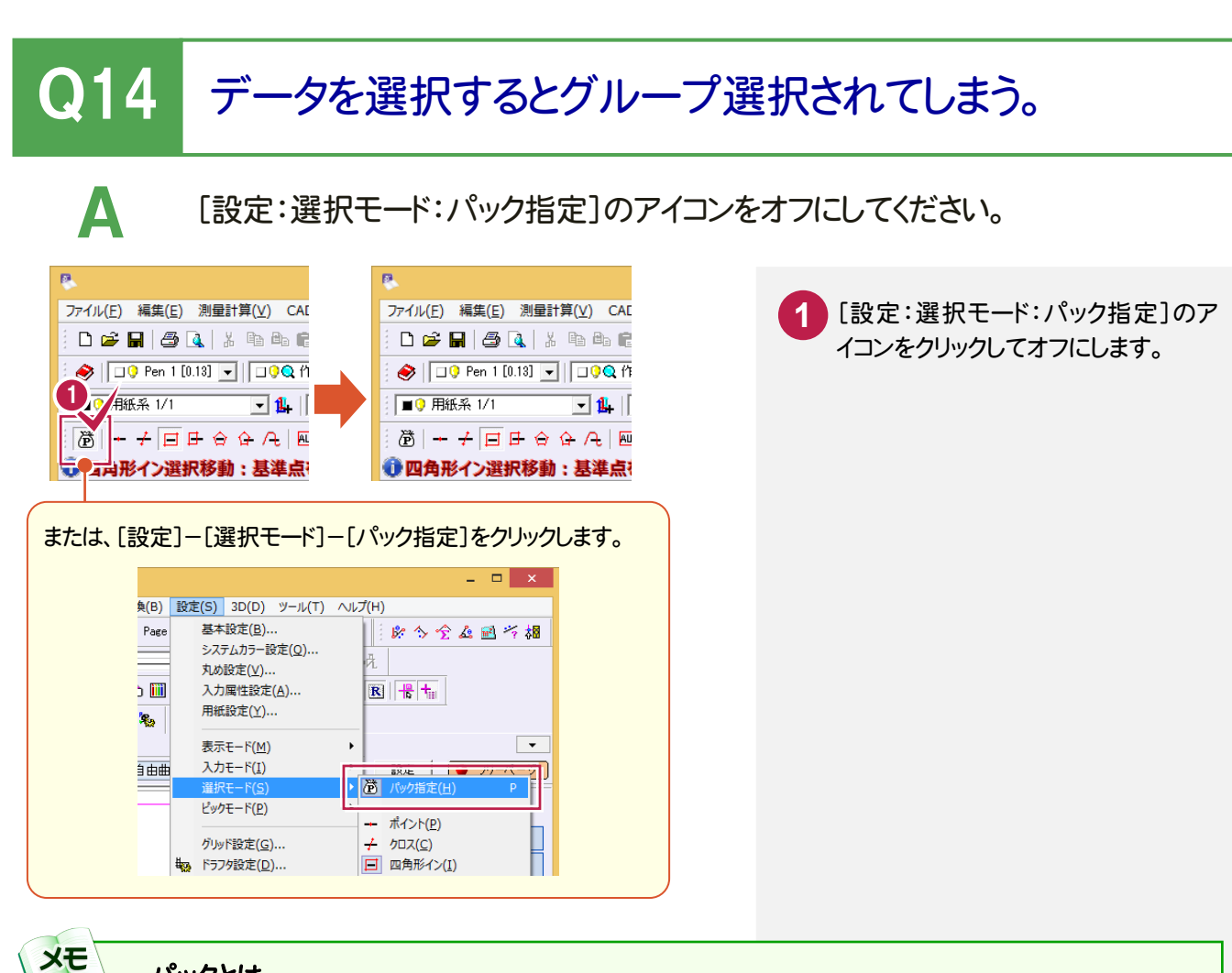

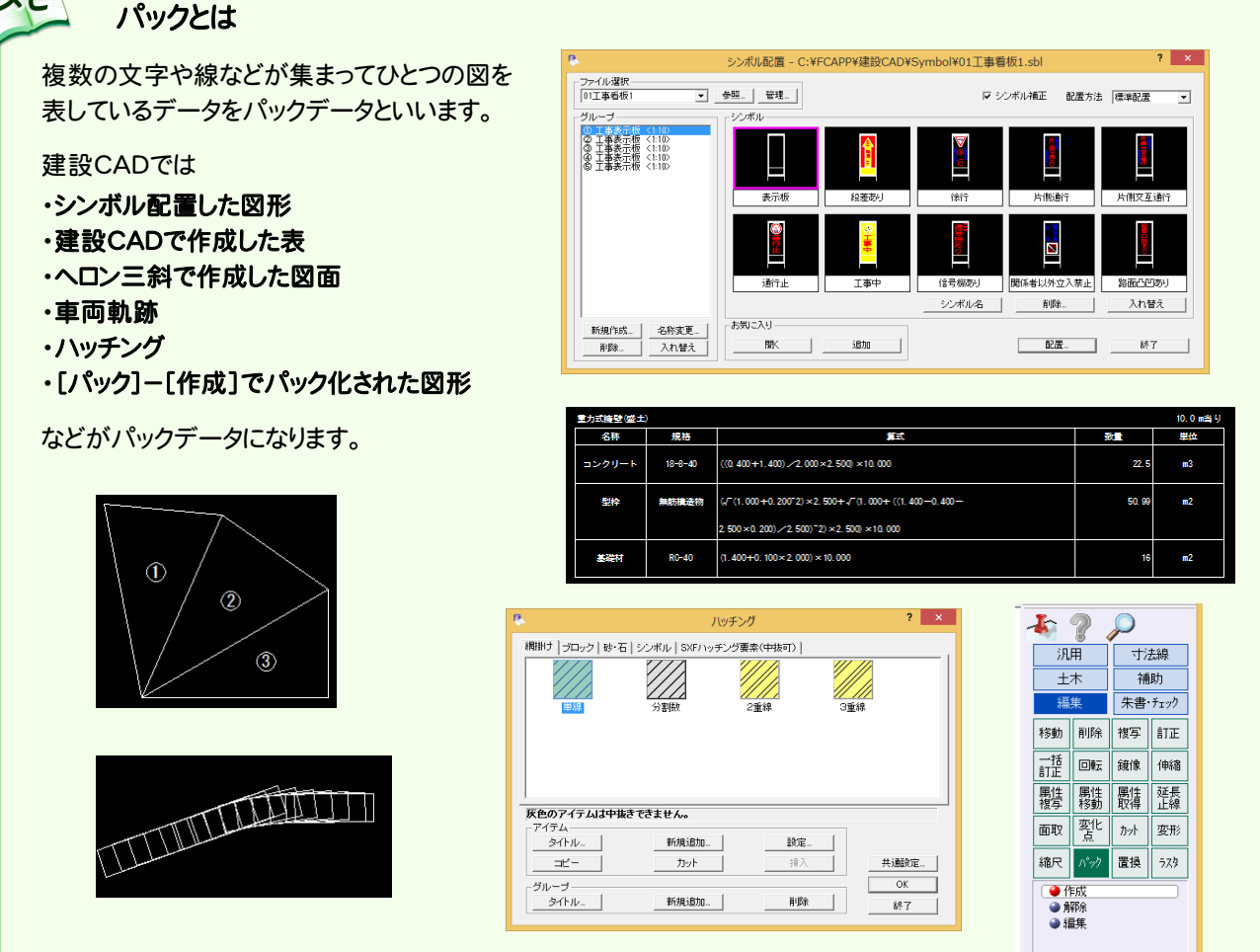

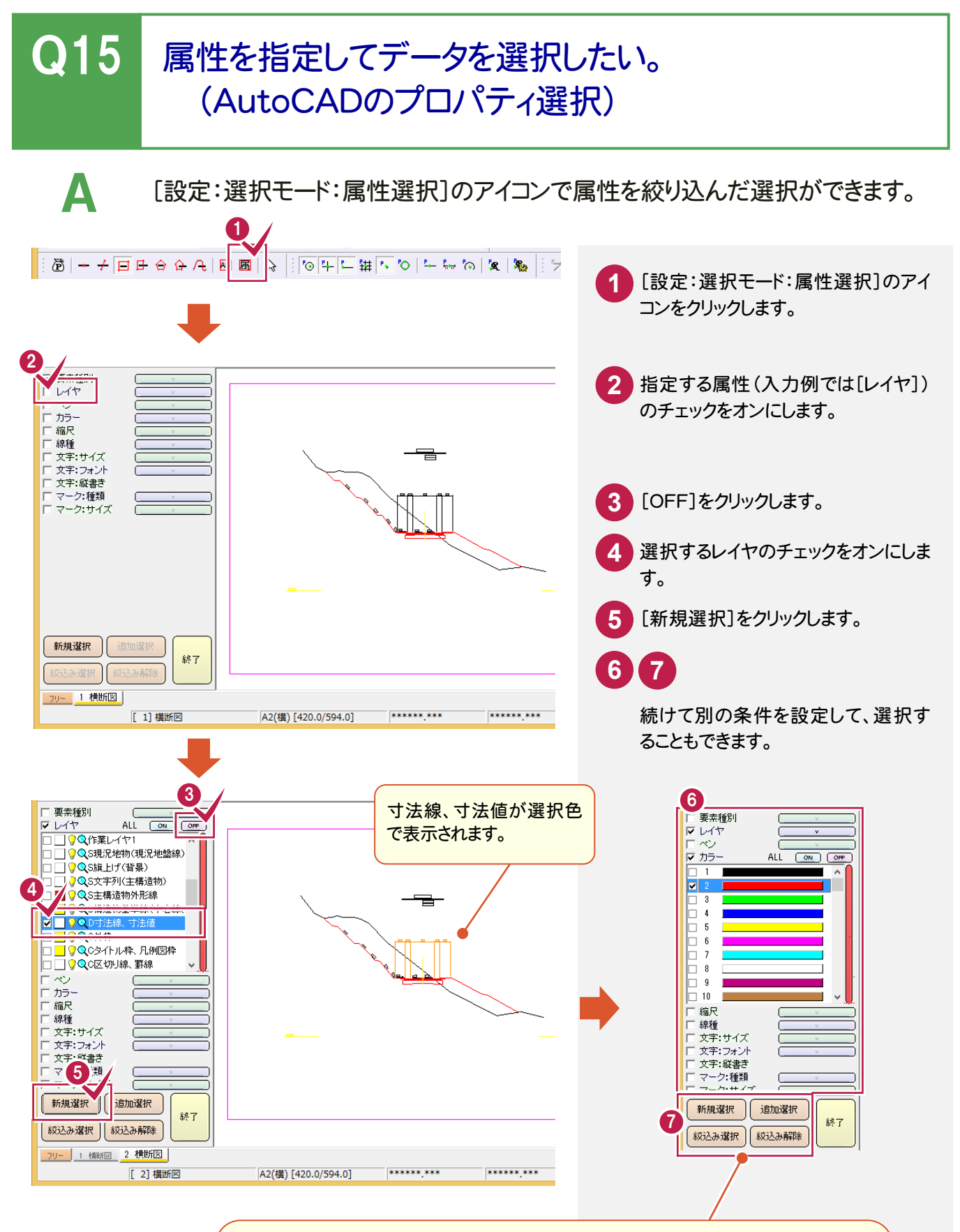

[新規選択] 現在選択されている要素【を解除して】指定した条件の要素を選択します。 [追加選択] 現在選択されている要素【にプラスして】指定した条件の要素を選択します。 [絞込み選択] 現在選択されている要素【の中で】指定した条件の要素を選択します。 [絞込み解除] 現在選択されている要素を解除します。

# Q16 画面表示と印刷の色を設定するには?

A [設定:表示モード:表示色]のアイコンで画面の表示色を変更できます。

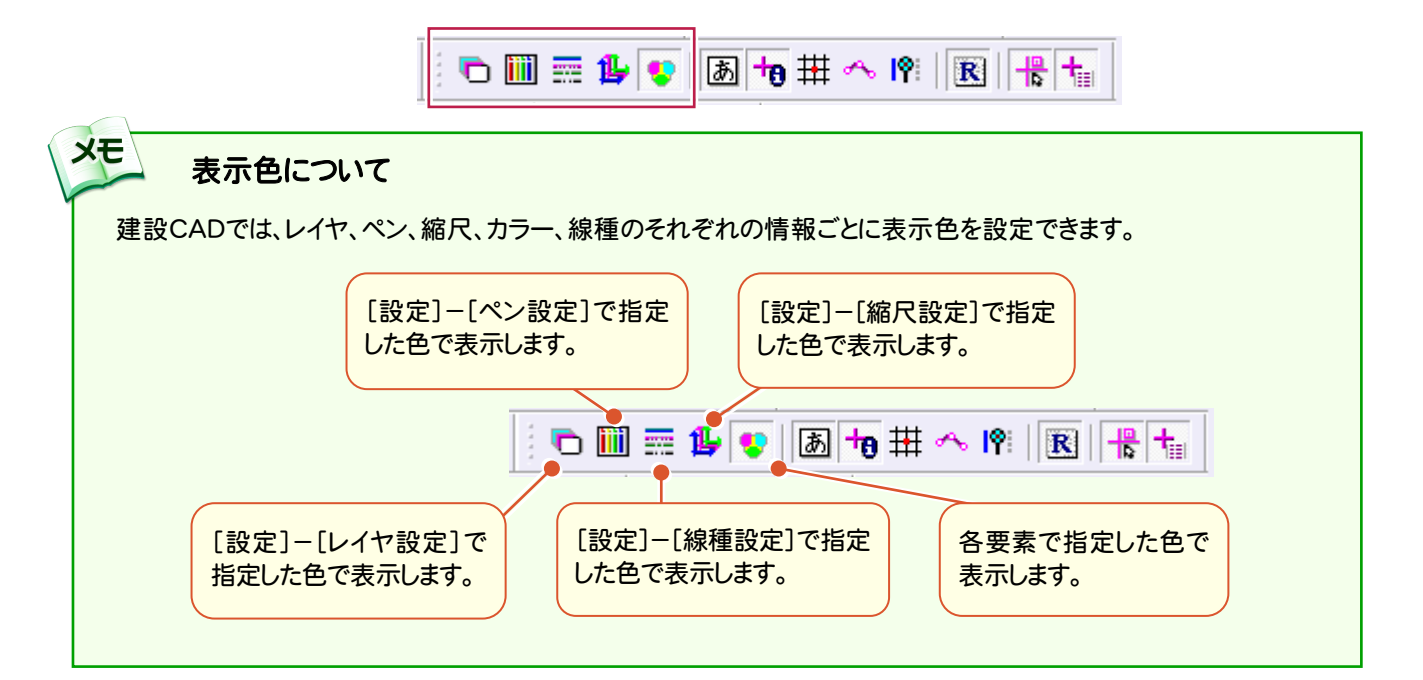

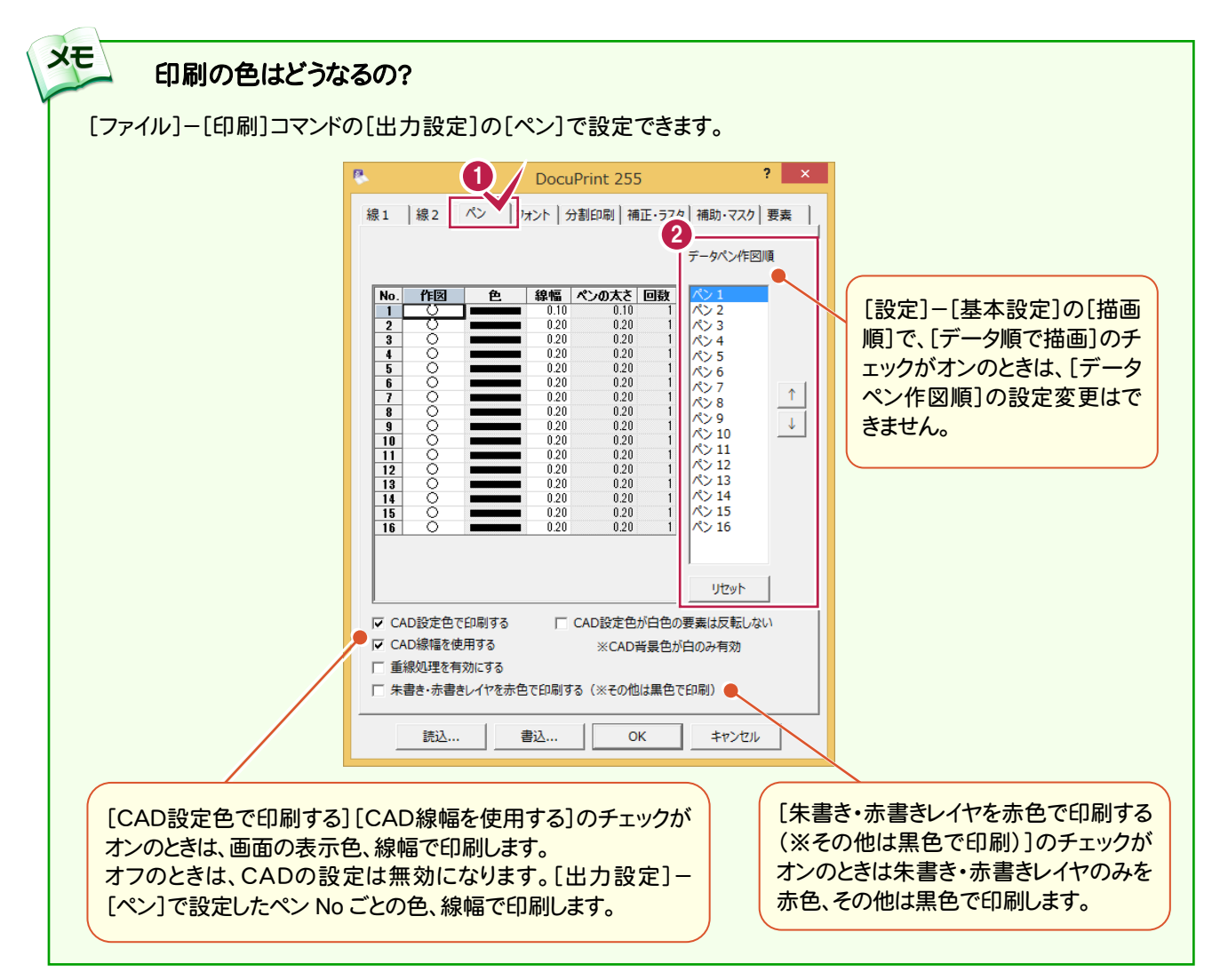

# Q17 キーボードや画面ボタンをカスタマイズしたい。

A [設定]-[ポップアップカスタマイズ][キーカスタマイズ][コマンドバーカスタマイ ズ]コマンドを使用します。

ポップアップメニューをカスタマイズする

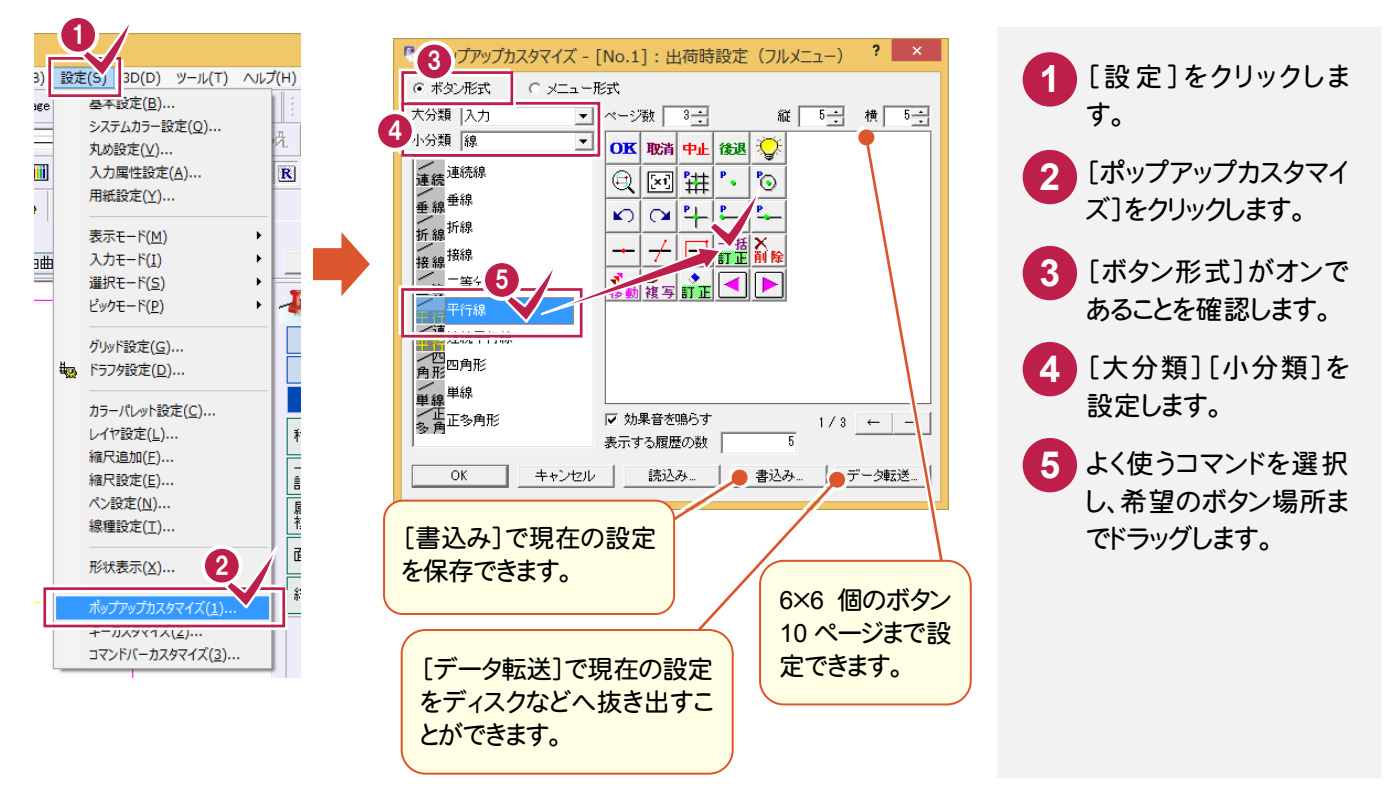

#### キー割り付けをカスタマイズする

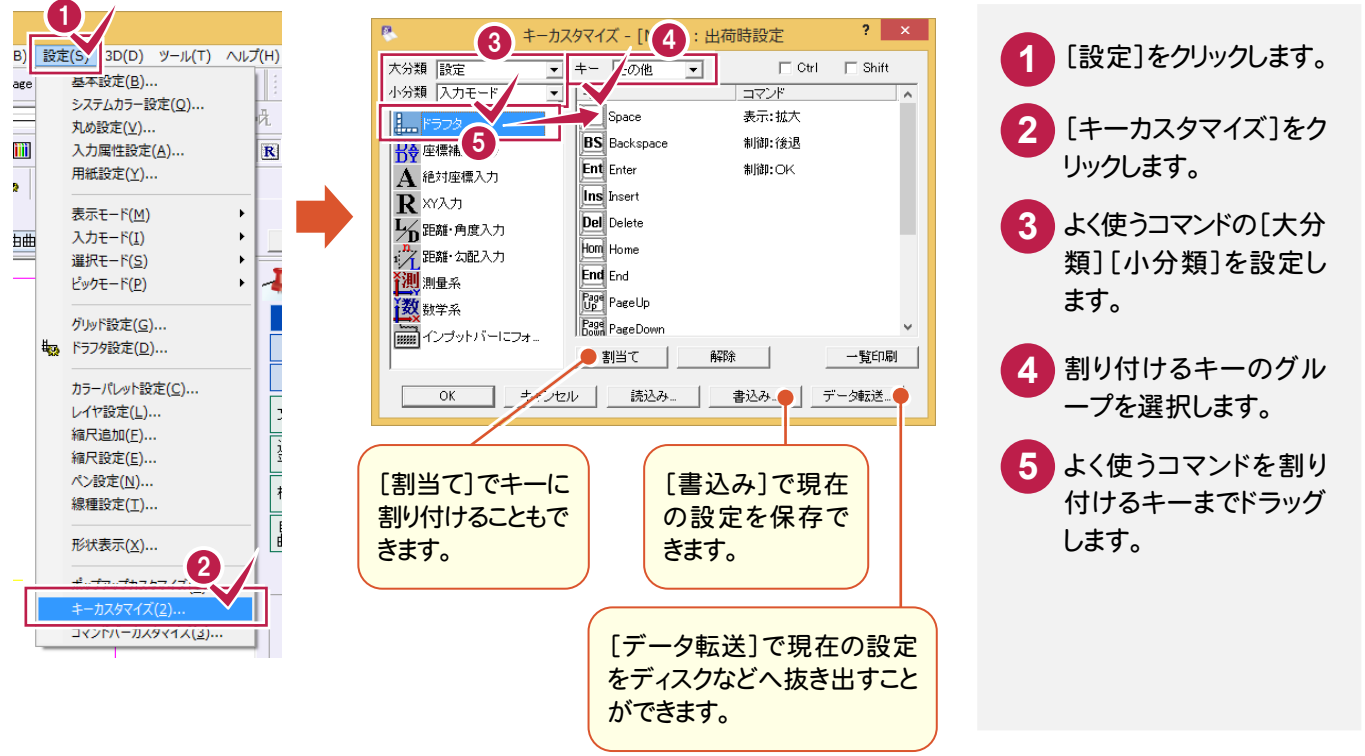

#### コマンドバーをカスタマイズする

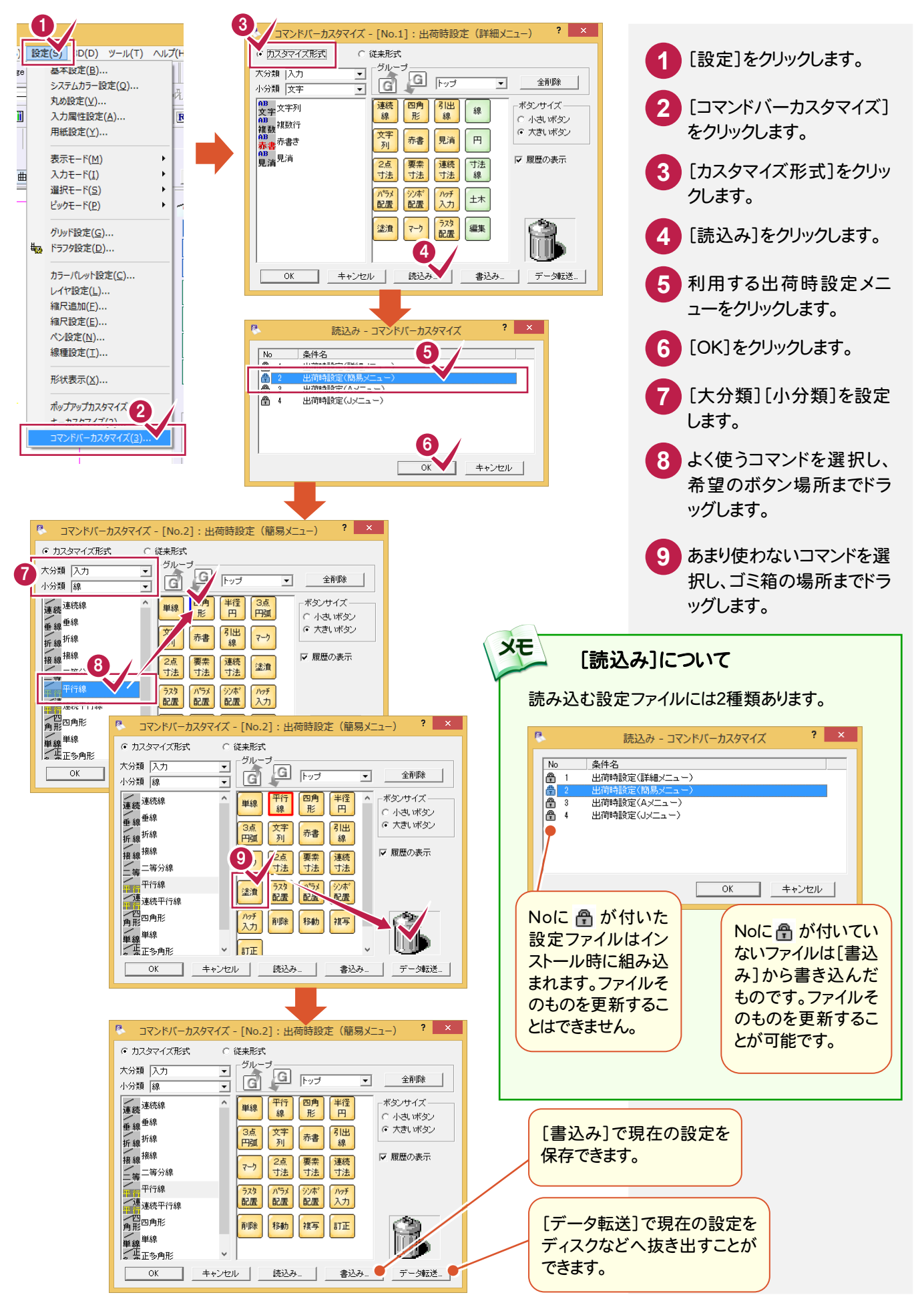

# Q18 文字や線を入力しようと配置したい場所をクリックしても はじかれてしまう・・・

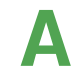

メモ

A [設定:ピックモード:フリー]のアイコンをオンにしてください。 フリーとは何もないところに配置するための選択モードです。

- 1⊙ 4 ㄴ !#  $\mathbb{P}_2$  $\mid \mathbf{x} \mid \alpha$  at  $-$ ۵<sub>٤۶</sub> b

# Q19 線を引いている途中で間違った位置をクリックしてしまい ました。最初からやり直しですか?

A 入力途中に間違った位置を選択した場合、画面上方の[後退]をクリックして ください。または、画面上で右クリックし、ひとつ前に戻る[後退]を選択します。 最初の位置が間違っていた場合には[取消]をすると、また最初からやり直しす ることができます。

[中止]を選択すると、線の入力コマンド自体が中止されます。

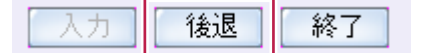

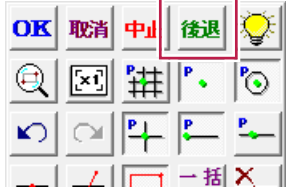

[取消]や[後退]と[元に戻す][やり直し]( | い | | ○ | )の違いについて

「取消1や「後退1は、今現在作業している操作途中のデータに対して有効な制御です。未確定なデータのため、画 面上では[水色]などの色で表示されています。これに対して作成し終えた線は確定済みのデータのため、白や赤と いった自分で指定した色で表示されます。このデータであれば[元に戻す]や[やり直し]の機能が有効になります。

# Q20 DXDY で XY が逆になってしまうのですが・・・

A 画面右下の「測量」もしくは「数学」をダブルクリックして、測量系と数学系を切り 替えます。測量図面は X 軸が縦になります。

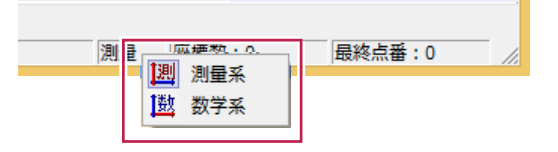

よくある質問Q&A

# **Q21 45度の線を入力したいのですが・・・**

A [汎用]-[線]-[連続線]を選択した後、インプットバーで[距離・角度]を選択 し、[長さ][角度]欄に数値を入力して始点をクリックします。 長さの入力については縮尺や入力単位に気をつけてください。

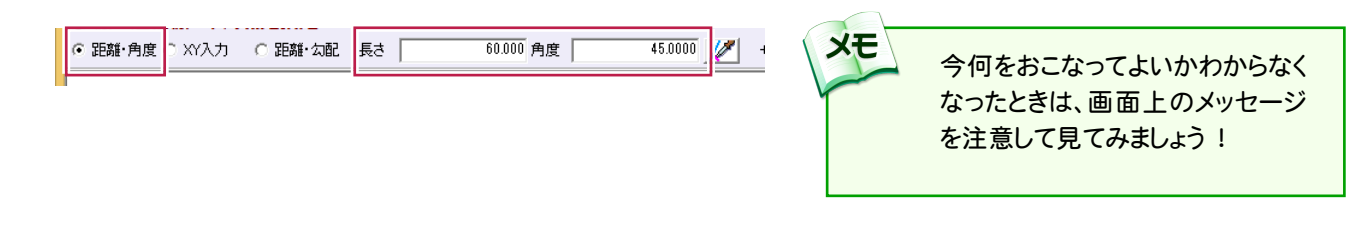

Q22 円弧(線)上に10mピッチで点を落としたい。

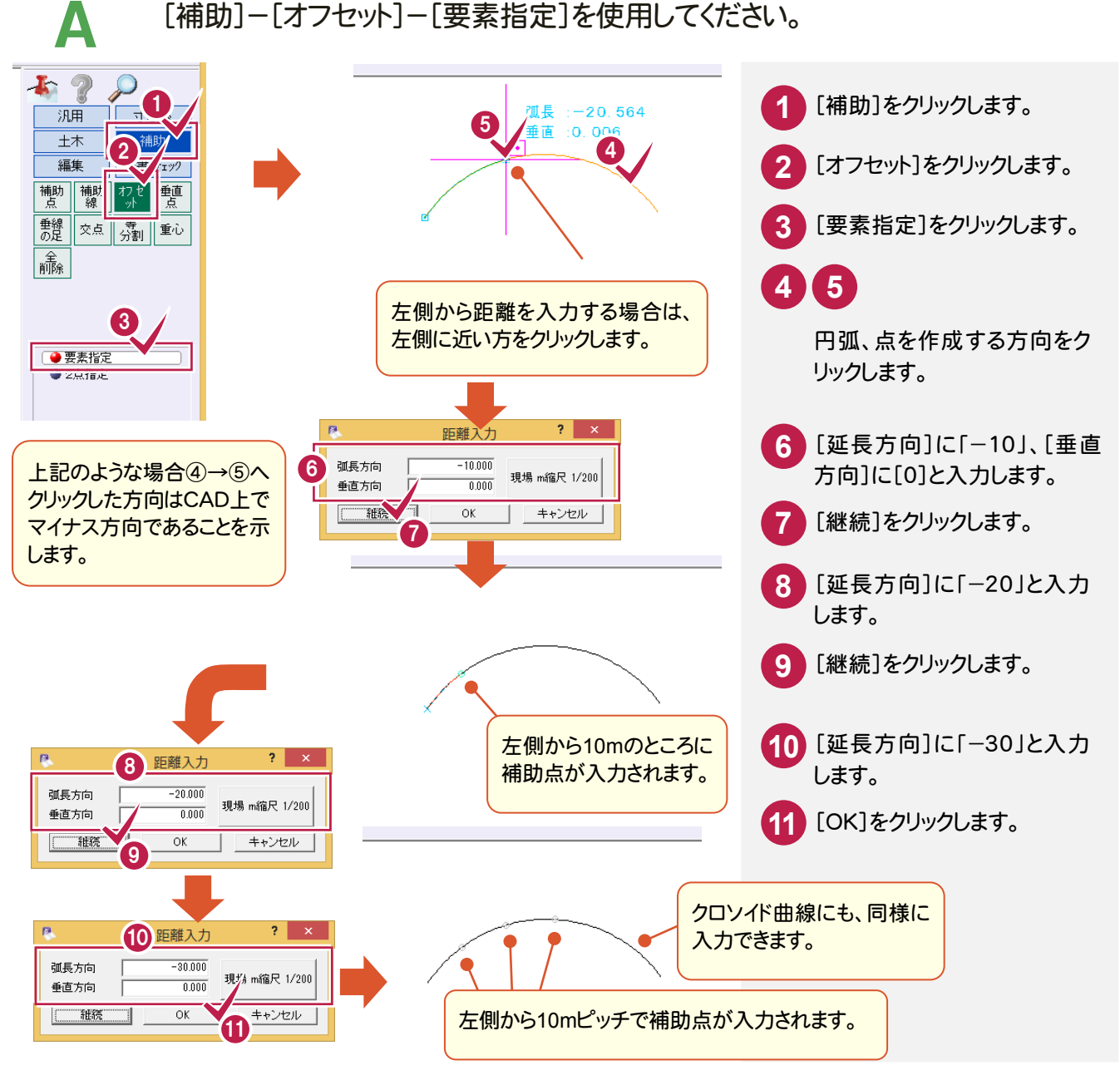

# Q23 間違えて編集しないようにデータを保護したい。

#### ツールバーの[レイヤ]で消したくないレイヤの[検索]をオフにしてください。

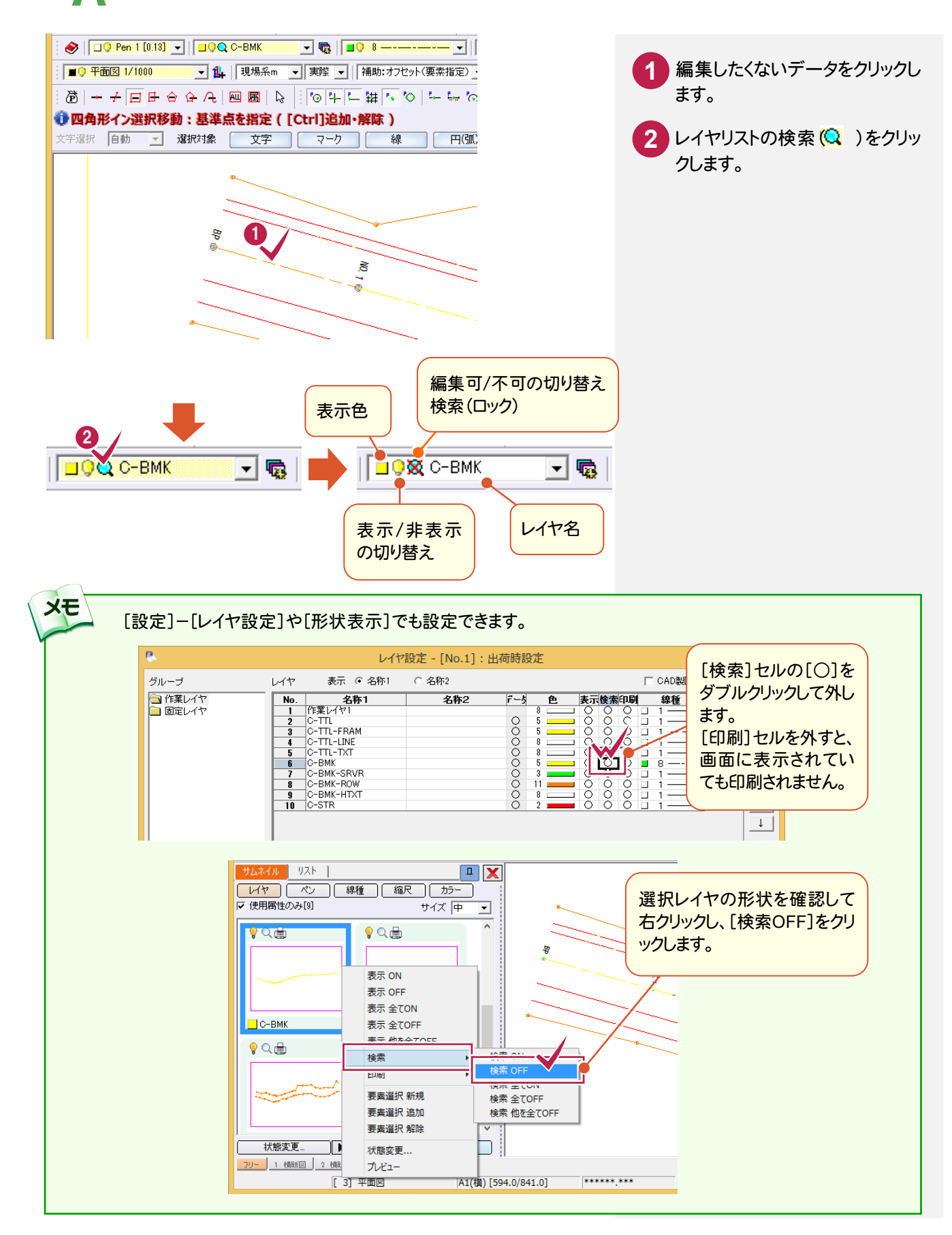

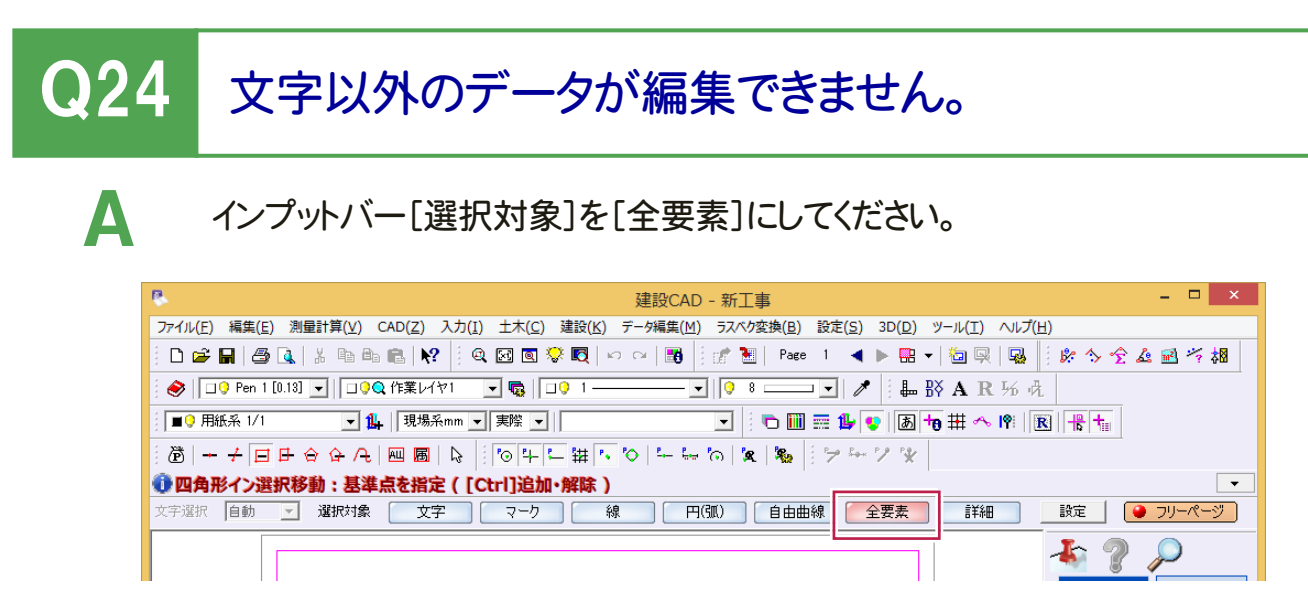

[選択対象]を切り替えることにより、対象要素だけを絞って選択することができます。 たとえば、図面内の円データだけ(線だけ、文字だけ・・)を編集したい場合や複数要素が重なって選択しにくい場合に 切り替えると便利です。通常は[全要素]を選択してください。

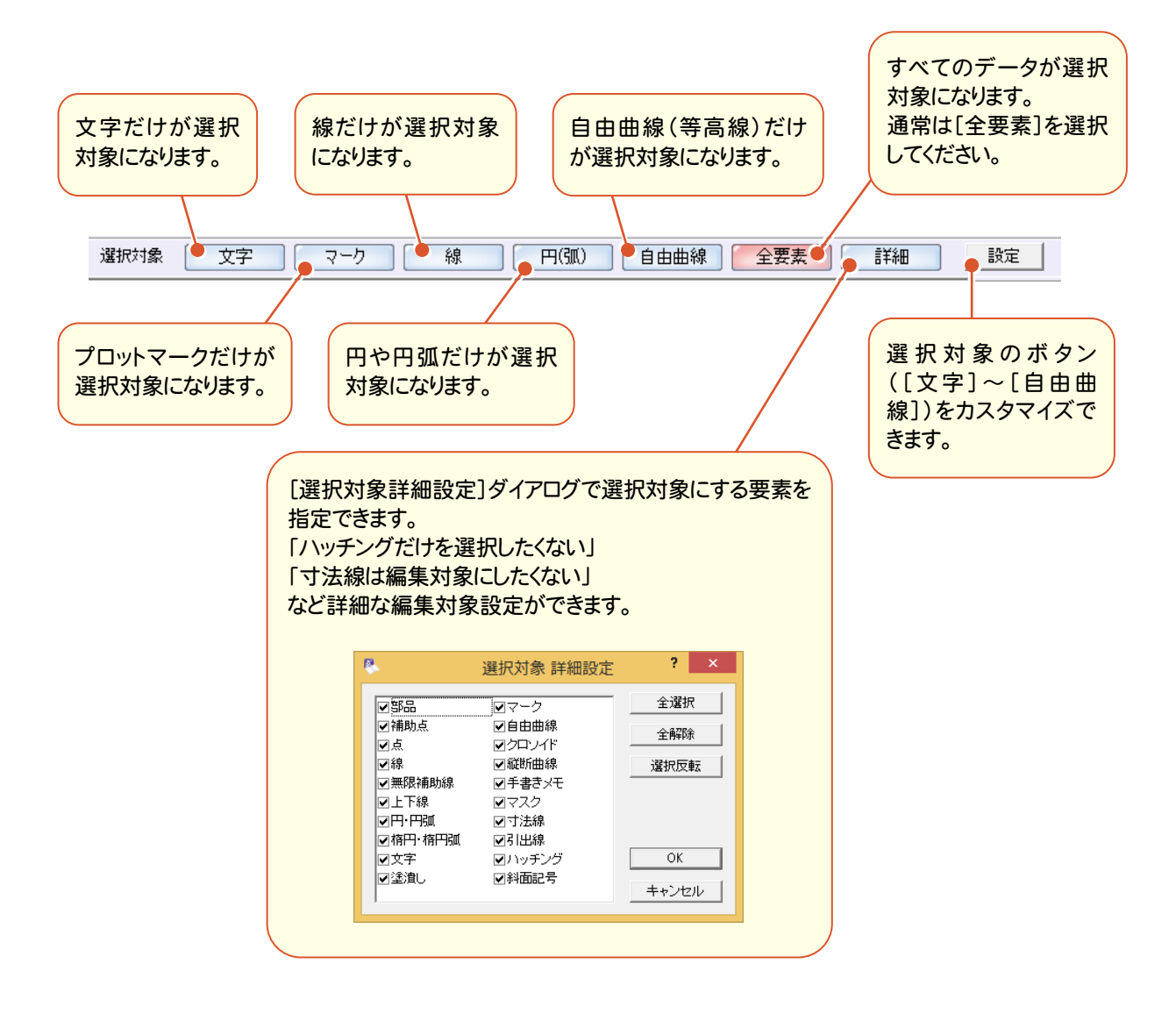

# Q25 別の建設CAD(.mss)ファイルの図面を取り込みたい。

#### [ファイル]-[工事の合成]コマンドを使用してください。

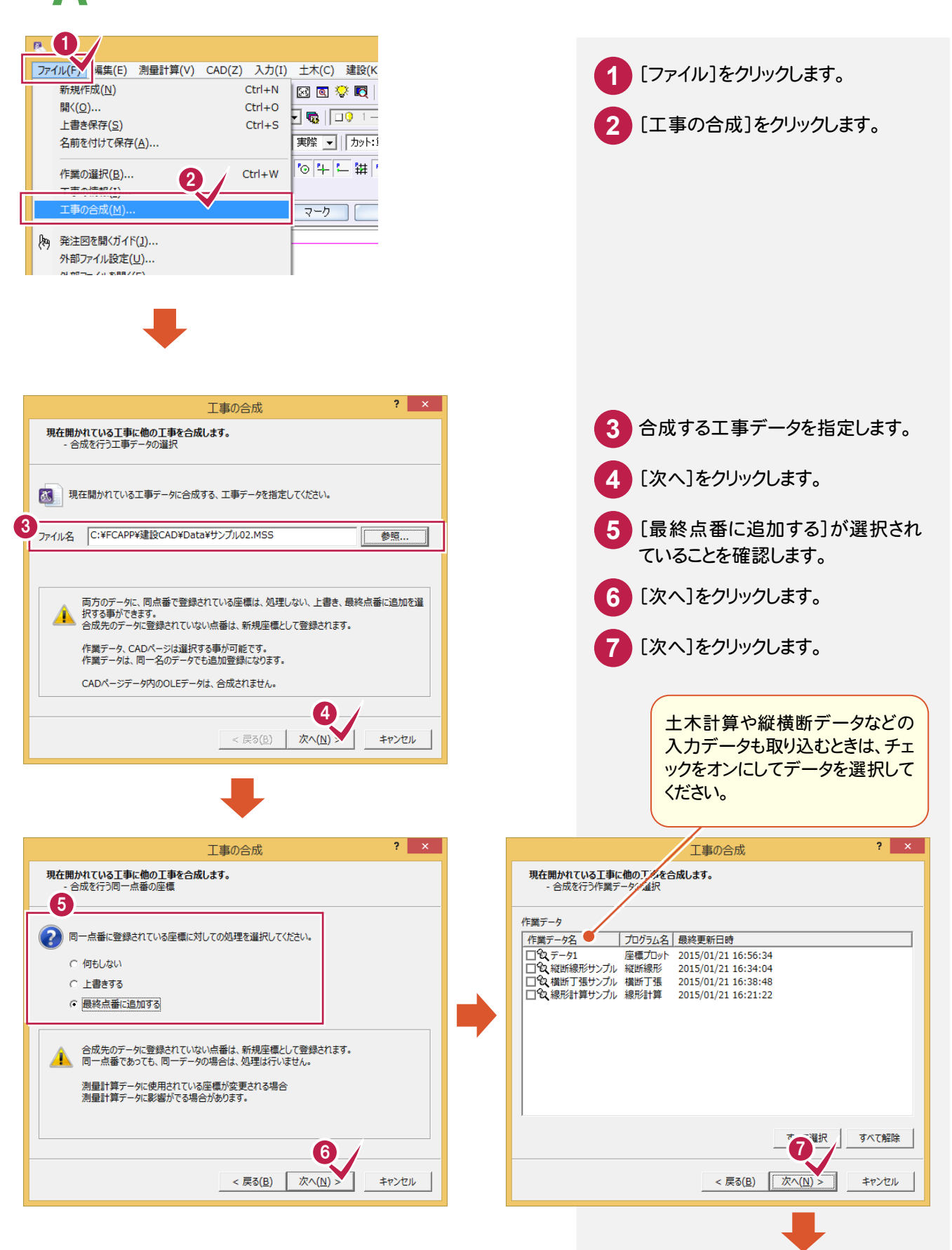

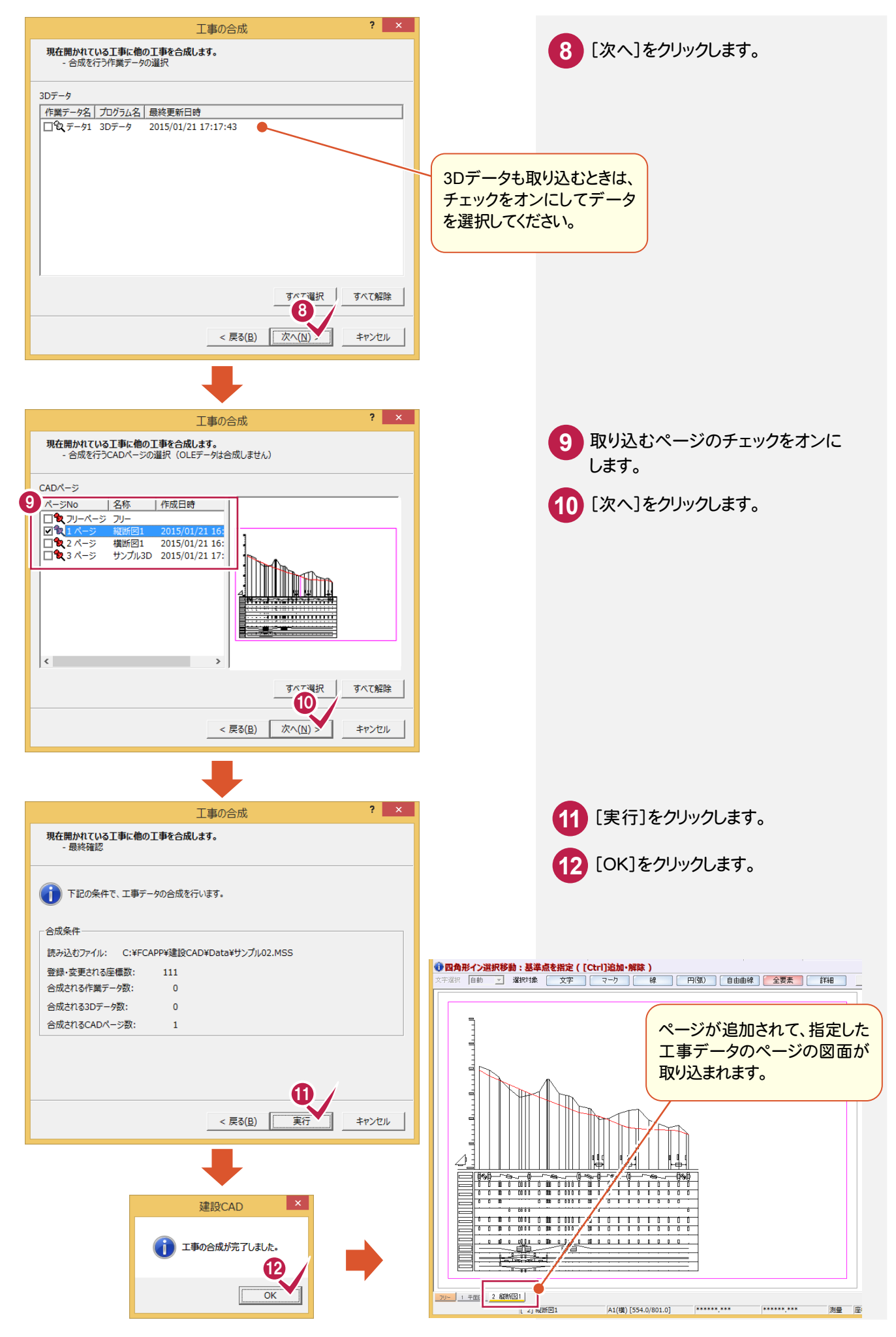

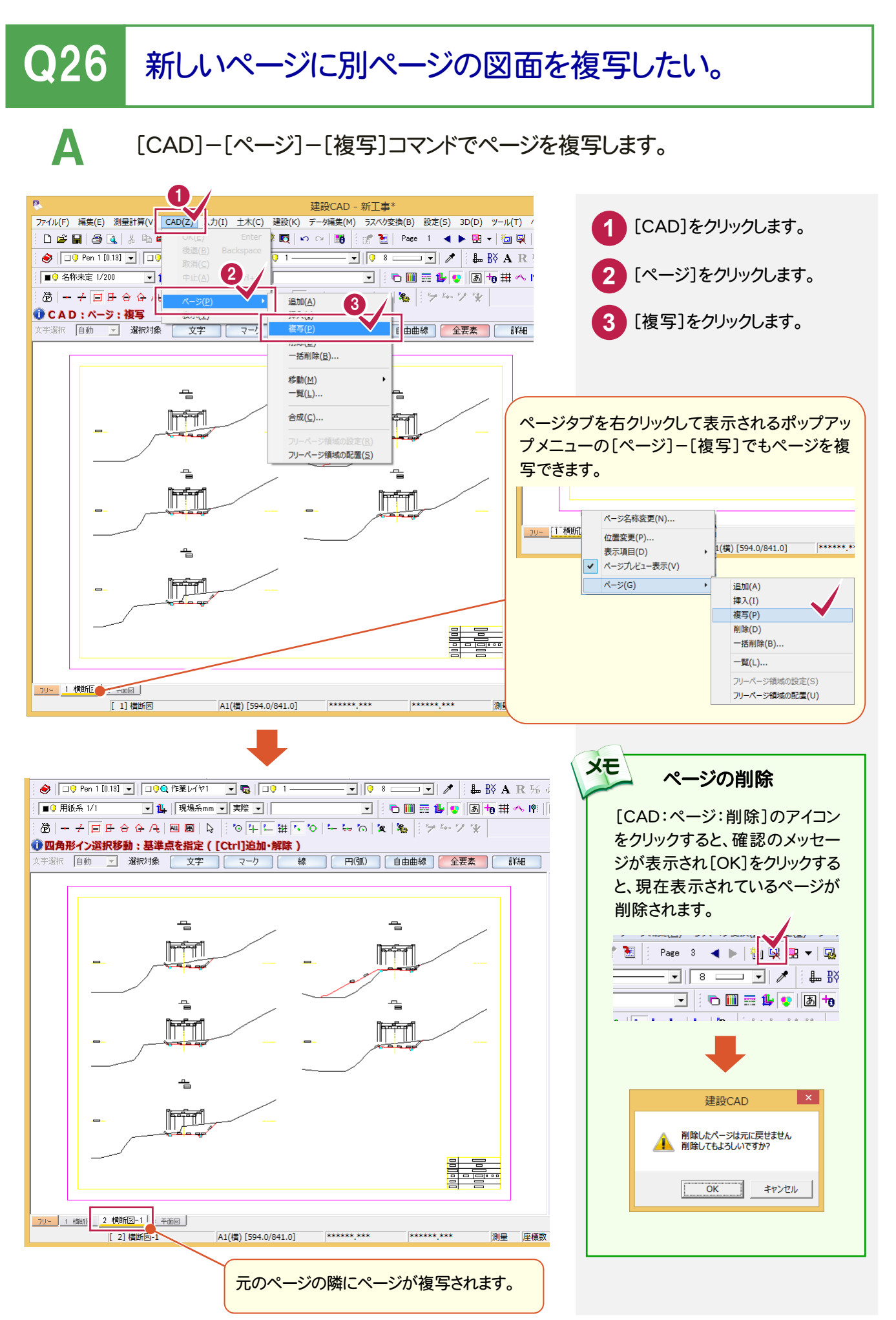

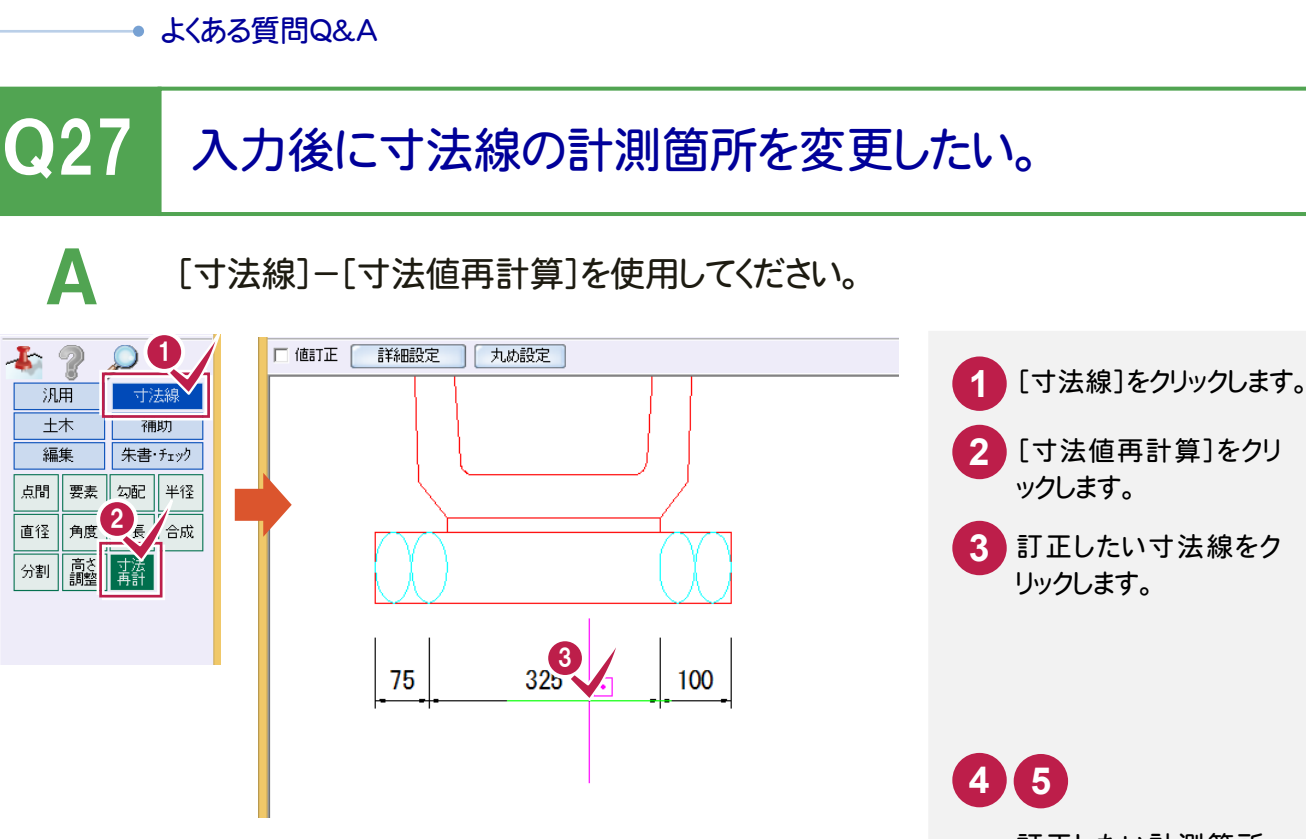

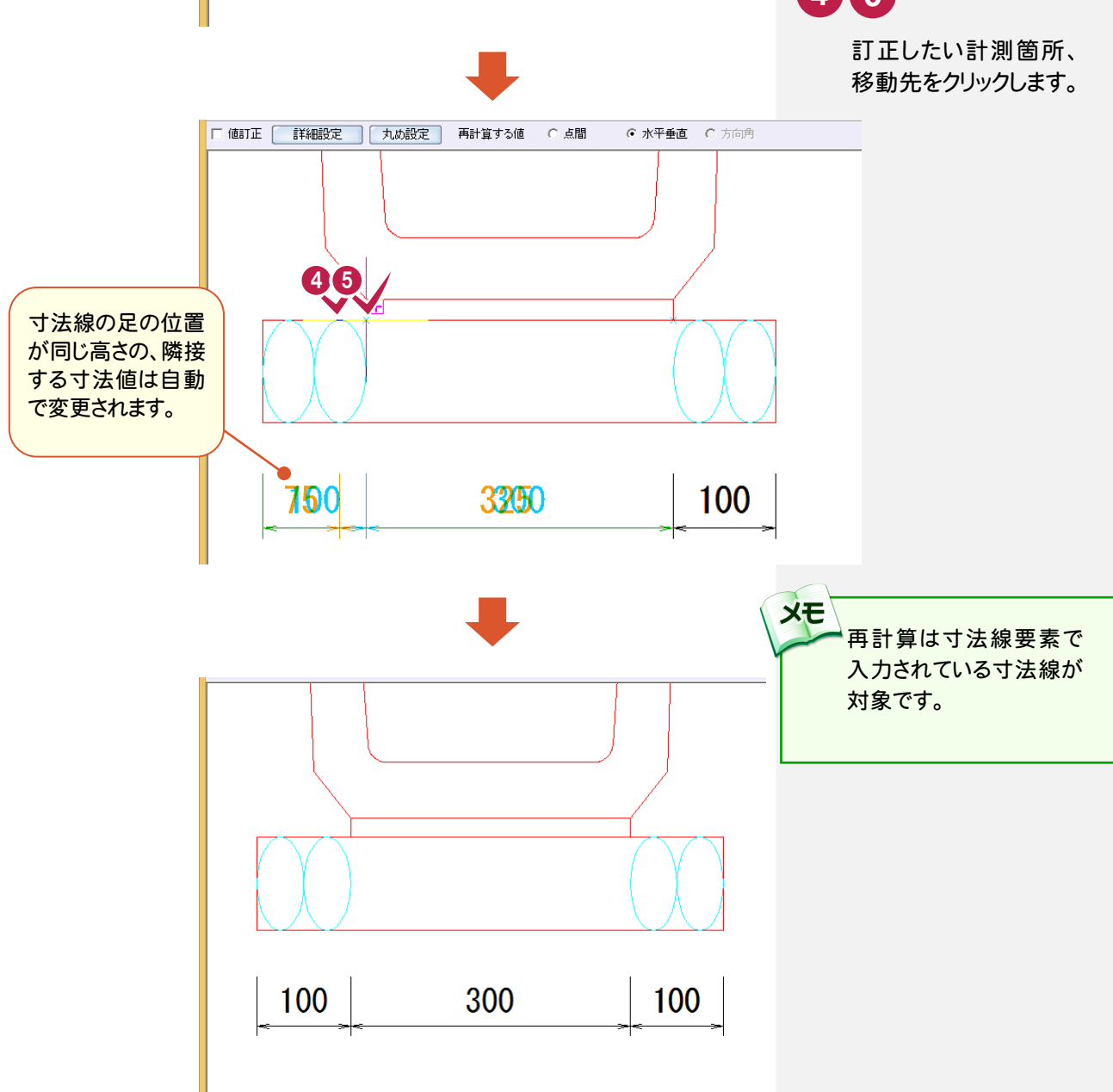